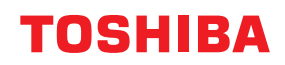

東芝デジタル複合機

# **e-BRIDGE Plus for Green Information 取扱説明書**

●このたびは弊社製品をお買い上げいただきましてまことにありがとうございます。 ●お使いになる前に取扱説明書をよくお読みください。お読みになった後は必ず保管してください。

#### ©2018 - 2021 Toshiba Tec Corporation All rights reserved 本書は、著作権法により保護されており、東芝テック株式会社の承諾がない場合、本書のいかなる部分もその複 写、複製を禁じます。

# **はじめに**

このたびは弊社製品をお買い上げいただきまして、まことにありがとうございます。 本書は、e-BRIDGE Plus for Green Informationを使って複合機からカウンター情報を収集、集計、保存して、 環境保護につながる用紙削減の達成度を確認する方法について説明しています。お使いになる前に本書をよ くお読みください。

# **■ 本書の読みかた**

### **□ 本文中の記号について**

本書では、重要事項には以下の記号を付けて説明しています。これらの内容については必ずお読みください。

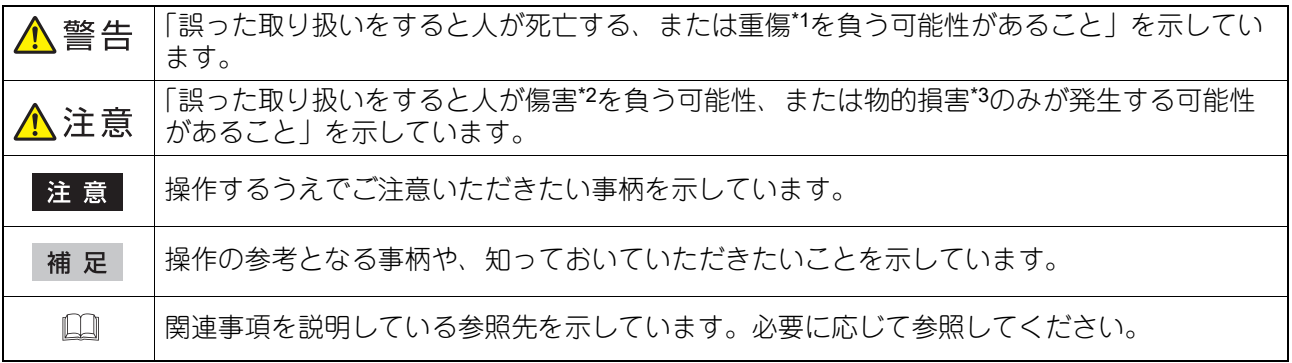

- \*1 重傷とは、失明やけが・やけど(高温・低温)・感電・骨折・中毒などで、後遺症が残るものおよび治療に入院・長期の通院を要するもの を指します。
- \*2 傷害とは、治療に入院や長期の通院を要さない、けが・やけど・感電を指します。
- \*3 物的損害とは、財産・資材の破損にかかわる拡大損害を指します。

# **□ 本書の対象読者について**

本書は一般使用者(ユーザー)および機器管理者向けの取扱説明書です。

# **□ 本文中の画面について**

お使いの機種やオプション機器の装着状況、インストールしているアプリケーションによっては、表示され る画面が異なることがあります。

# **□ 商標について**

本書に掲載されている会社名/製品名は、それぞれの会社の商標または登録商標です。

# e-BRIDGE Plus for Green Information

e-BRIDGE Plus for Green Informationのセットアップと使い方を説明します。

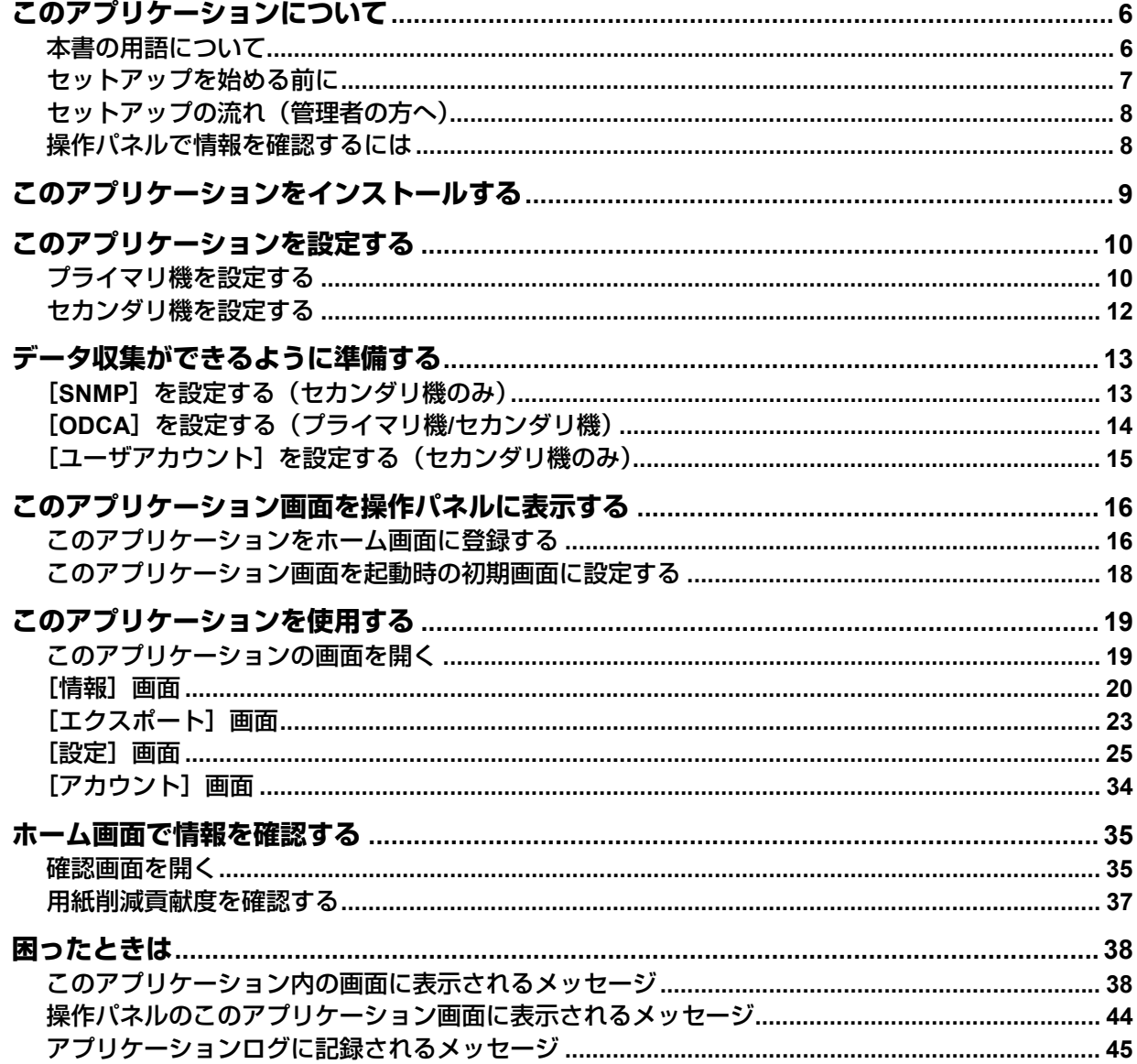

# <span id="page-5-0"></span>**このアプリケーションについて**

e-BRIDGE Plus for Green Information (本書では以降「このアプリケーション」と称します)は、弊社のデジ タル複合機(本書では「本機」と称します)にインストールして利用するアプリケーションです。このアプ リケーションをインストールしたデバイスからだけでなく、登録した別デバイスからでも、データ(カウン ターの値と部門カウンターまたはユーザーカウンターの値)を収集し、参考情報として集計できます。さら に、集計した情報を元に用紙削減の貢献度をデバイスの操作パネルで確認することもできます。印刷にどれ ほど用紙を使ったかなど、環境保護につながる情報(Green Information)を把握することができます。

#### 注意

- このアプリケーションは、カウンター情報の同時性や精度を保証するものではなく、多少の誤差を含む可 能性があります。したがって、賦課金の配分などの目的には使用しないでください。
- 本機をインターネットなどの外部ネットワークと接続する場合、設定の不備による情報漏えいや、悪意の ある不正なアクセスによる影響を防止するため、別途ファイアウォール等で保護されたネットワーク環境 でご利用いただきますようお願い致します。
- このアプリケーションは、ハイセキュリティモードに設定しているデバイスで使用できません。
- 取得するカウンターデータの言語が操作パネルの表示言語と異なると、ユーザー名、ドメイン名、部門名 が正しく取得できない場合があります。このアプリケーションを使用するときは、登録したユーザーまた は部門に合った言語を操作パネルの表示言語として選択することをお勧めします。

# <span id="page-5-1"></span>**■ 本書の用語について**

本書をお読みいただく前に、以下の用語をご理解ください。

#### **□ サポート機とターゲット機**

このアプリケーションの対象機種を、本書では以下のように2種類に分類して説明します。

#### **サポート機**

このアプリケーションをインストールでき、集計した情報を操作パネルで確認できる機種を「サポート機」 と呼びます。そのほかのデバイスからデータを収集するように設定することもできます。

#### **ターゲット機**

データが収集されるだけの機種を「ターゲット機」と呼びます。

#### **□ プライマリ機とセカンダリ機**

このアプリケーションを使用できるデバイスは、2つの異なる機能的役割を果たします。

#### **プライマリ機**

このアプリケーションをインストールして、データを収集、集計、保存する親機です。集計した情報を操作 パネルで確認することもできます。また、次のセカンダリ機を9台まで登録してデータを収集することができ ます。「サポート機」のみがプライマリ機になることができ、このアプリケーション内でプライマリ機として 設定する必要があります。

#### **セカンダリ機**

上記のプライマリ機がデータを収集できる子機です。

- 「サポート機」にこのアプリケーションをインストールしてセカンダリ機として設定すれば、プライマリ機 に登録してデータ収集の対象にでき、集計したデータを操作パネルで確認することもできます。
- 「ターゲット機」は、プライマリ機に登録すればデータ収集の対象にできますが、集計したデータをデバイ ス上で確認することはできません。

 $\mathbf{1}$ 

# <span id="page-6-0"></span>**■ セットアップを始める前に**

このアプリケーションをご使用いただく前に、以下の説明をお読みください。

#### **□ Webブラウザー**

管理者がこのアプリケーションを使用するには、TopAccessがサポートするWebブラウザーを使用してくだ さい。このアプリケーションの準備、セットアップ、操作にはTopAccessを使用しますので、操作方法や設 定画面について詳しくは**TopAccess**ガイド/ **TopAccess**を参照してください。

#### 注意

このアプリケーションを使用するには、管理者権限でTopAccessにログインする必要があります。

#### **□ 管理対象**

このアプリケーションは、デバイスのトータルカウンターのほかに部門またはユーザーどちらかのカウン ターを選択してそのカウント数を収集できます。部門またはユーザーカウンター値を収集するには、部門ま たはユーザーを管理できるようにTopAccessで設定してください。設定の詳細については、**TopAccess**ガイ ド/ **TopAccess**を参照してください。このアプリケーションは以下の範囲でデバイスやカウンターを管理で きます。

- 管理できるセカンダリ機の数:9台まで(プライマリ機を含めて10台まで管理できます)
- 管理できる部門またはユーザ数: 200部門またはユーザー(デバイスの初期登録ユーザー含む) 200名まで (部門またはユーザーどちらかを選択)

#### <span id="page-7-0"></span>**■ セットアップの流れ(管理者の方へ)**

管理者は、以下の順序でこのアプリケーションをセットアップしてください。詳しくは、各参照先をお読み ください。

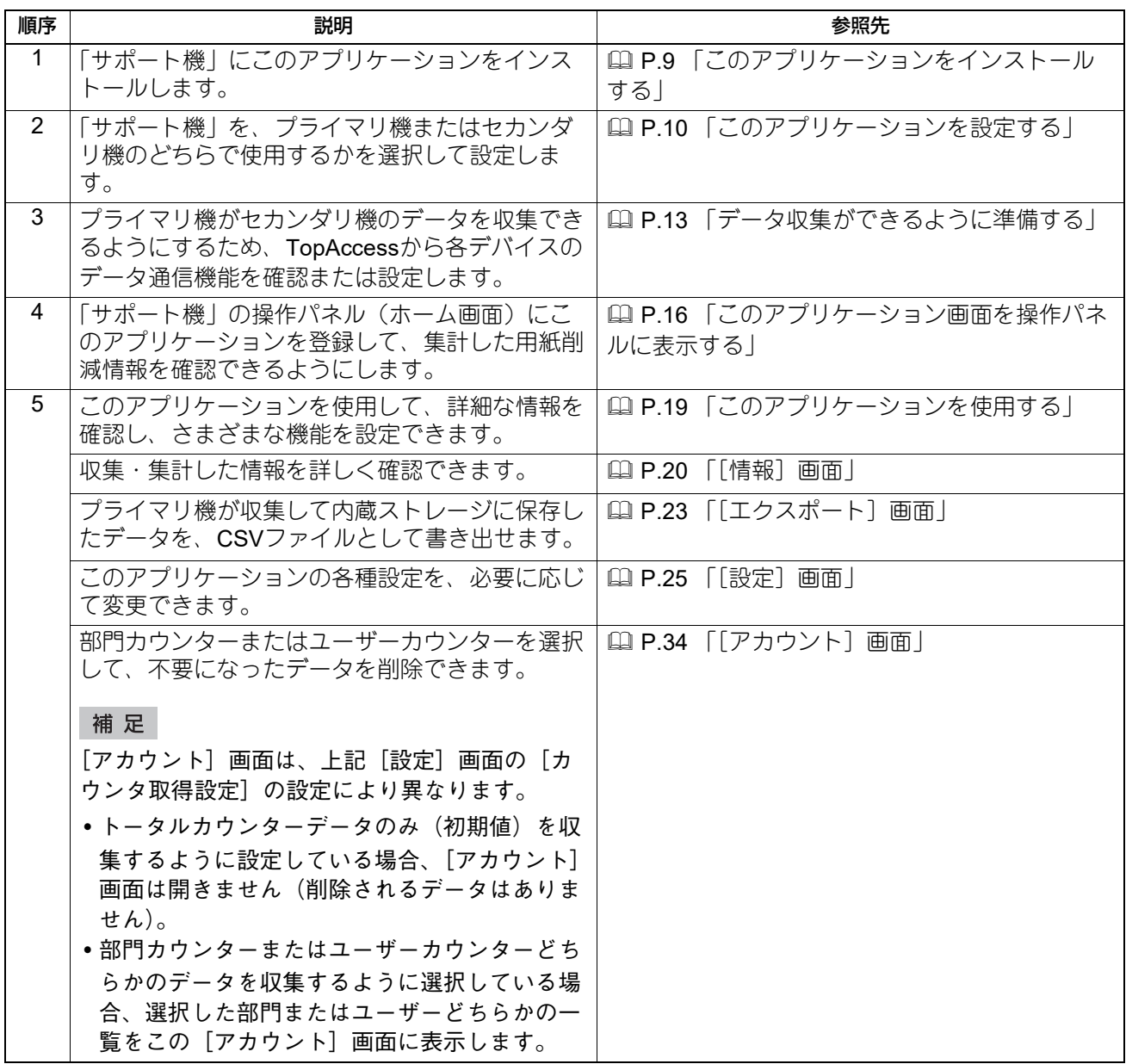

#### <span id="page-7-1"></span>**■ 操作パネルで情報を確認するには**

管理者がこのアプリケーションを「サポート機」にインストールして、操作パネルのホーム画面にこのアプ リケーションを登録していれば、一般ユーザーも操作パネルで登録されたすべてのデバイスの用紙削減効果 を総合した情報を確認することができます。

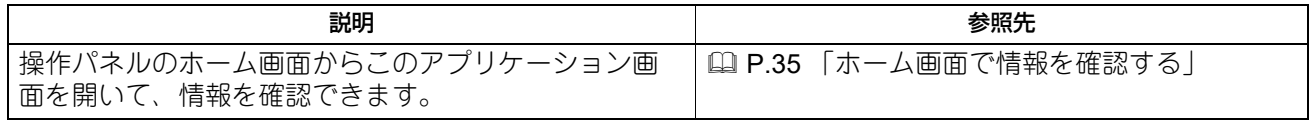

#### 補足

個別デバイス(「ターゲット機」を含む)の情報を確認するには、プライマリ機の [エクスポート]画面で [用紙削減効果情報 トータル] または [カウンタ情報 トータル (カラー別・スキャン・OCR)] からCSV ファイルを書き出す必要があります。 P.23 [「\[エクスポート\]画面」](#page-22-0)

# $\mathbf{1}$ e-BRIDGE Plus for Green Information **e-BRIDGE Plus for Green Information**

# <span id="page-8-0"></span>**このアプリケーションをインストールする**

以下の手順に従って、「サポート機」にこのアプリケーションをインストールしてください。

**1 Web**ブラウザーを起動して「サポート機」の**TopAccess**にアクセスし、管理者としてログイン します。

```
注意
```
このアプリケーションを使用するには、管理者権限でTopAccessにログインする必要があります。

2 [管理者]> [アプリケーション] > [アプリケーションリスト] > [インストール] を選択し ます。

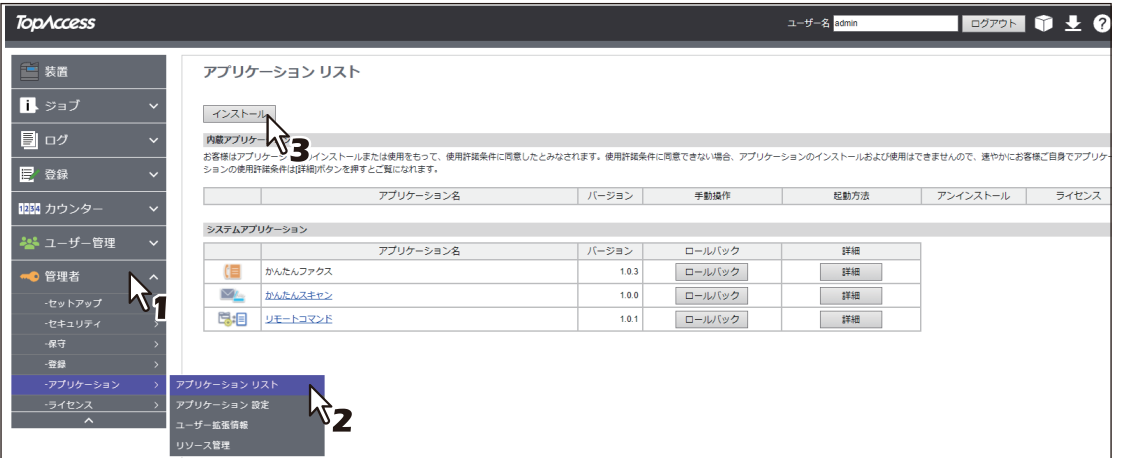

- **3** [ファイルの選択**\***]をクリックして**e-BRIDGE Plus for Green Information**のインストールファ イルを選択し、[インポート]をクリックしたら画面の指示に従ってインストールします。
	- \* [ファイルの選択]のボタン名称は、ブラウザーによって異なります。

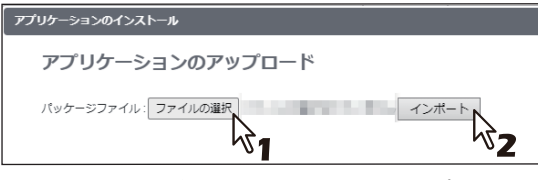

インストールが終了すると、このアプリケーションは自動的に起動します。[終了]をクリックすると、 このアプリケーションは終了します。

#### 補 足

[アプリケーションリスト]に登録したこのアプリケーションに対して、以下のボタンを操作できます。

- [起動方法]の [自動] をクリックすると、このアプリケーションは自動的に起動します。常に手動で 起動するには、[手動]をクリックします。
- [アンインストール]を選択すると、このアプリケーションを「サポート機」から削除できます。
- [詳細] を選択すると、このアプリケーションの詳細情報を確認できます。

# <span id="page-9-0"></span>**このアプリケーションを設定する**

このアプリケーションをインストールした「サポート機」は、プライマリ機またはセカンダリ機として使用 します。必ずどちらかを選択してください。

# <span id="page-9-1"></span>**■ プライマリ機を設定する**

「サポート機」をプライマリ機として設定するには、以下の手順に従ってください。

**1 Web**ブラウザーを起動して「サポート機」の**TopAccess**にアクセスし、管理者としてログイン します。

#### 注意

- このアプリケーションを使用するには、管理者権限でTopAccessにログインする必要があります。
- 複数のデバイスをプライマリ機に設定しないでください。
- **2** [管理者] > [アプリケーション] > [アプリケーションリスト] > [e-BRIDGE Plus for **Green Information**]を選択します。

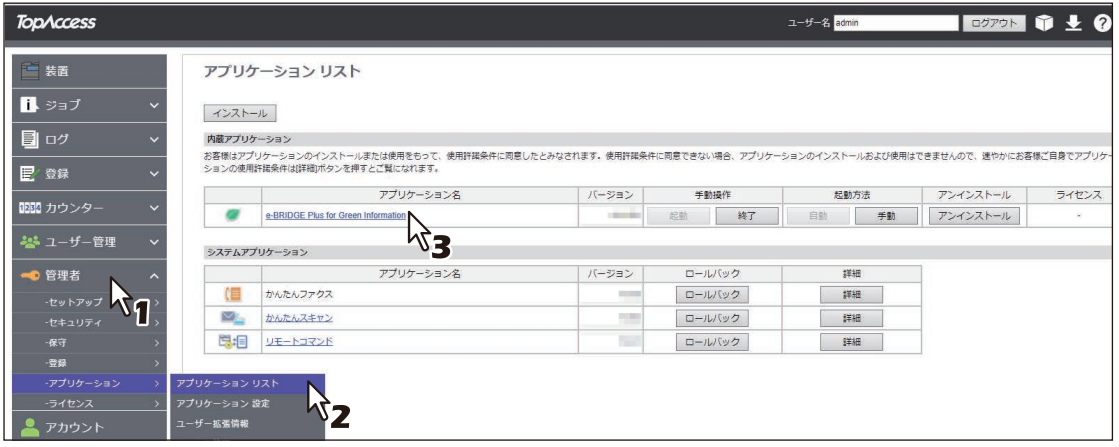

**3** [設定]画面の [プライマリ設定] で [プライマリ] を選択して、[保存] をクリックします。

これ以降の設定の詳細については、本書の以下を参照してください。

P.25 [「\[設定\]画面」](#page-24-0)

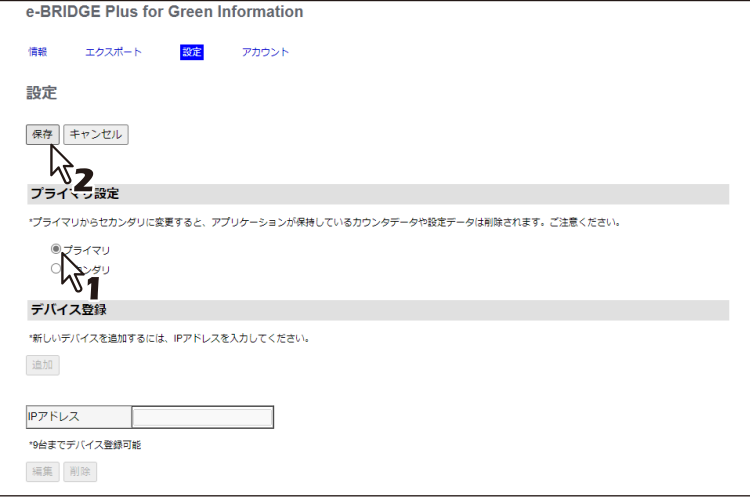

# **4** 複数のデバイスからデータを収集するには、[デバイス登録]でセカンダリ機を登録します。 セカンダリ機は9台まで登録できます。

1. セカンダリ機のIPアドレスを「IPアドレス]欄に入力します。 2. [追加] をクリックします。

#### 注意

「接続テスト]と「手動取得]にあるボタンは、このアプリケーションのセットアップが完了してから操 作してください。セットアップ中は、機能が正しく動作しない場合があります。

**5** 登録したセカンダリ機の操作パネルに情報を表示するには、そのセカンダリ機のチェックボッ クスを選択して[編集]をクリックし、[パネル画面の送信]から[**ON**]を選択します。 情報を操作パネルに表示しない場合は、[OFF]を選択します。

#### 注意

- [パネル画面の送信]の [ON] / [OFF] を切り替えられるのは、操作パネルに情報を表示できる「サ ポート機」のみです。
- 操作パネルに情報を表示できない「ターゲット機」の場合は、必ず[OFF]のままにしてください。
- **6** 画面をスクロールしながら、[自動取得設定]、[カウンタ取得設定]、[エクスポートファイル自 動生成設定]、[用紙削減機能の目標設定]、[削減効果の設定]、[パネル画面の表示設定]を必 要に応じて設定します。

#### 注意

- 初期設定のままでは、有用な情報を得られない場合があります。
- [カウンタ取得設定]の設定を変更すると、収集したデータが削除されます。収集したいカウンター情 報は、必ず最初に選択してください。
- **7** 複数のデバイスからデータを収集するには、[ネットワーク設定]を設定します。 プライマリ機とセカンダリ機の間で正常にデータ通信を行うために、「SNMP設定]と「Off Device Customization Architecture設定]を設定する必要があります。

#### |注意

プライマリ機とセカンダリ機では同じ設定をする必要があります。設定の詳細については、以下を参照 してください。 P.13 [「データ収集ができるように準備する」](#page-12-0) P.32 [「ネットワーク設定」](#page-31-0)

#### **8** [保存]をクリックします。

[キャンセル]をクリックすると、変更した機能は無効となります。

### <span id="page-11-0"></span>**■ セカンダリ機を設定する**

「サポート機」をセカンダリ機として設定するには、以下の手順に従ってください。

**1 Web**ブラウザーを起動して「サポート機」の**TopAccess**にアクセスし、管理者としてログイン します。

このアプリケーションを使用するには、管理者権限でTopAccessにログインする必要があります。

**2** [管理者] > [アプリケーション] > [アプリケーションリスト] > [e-BRIDGE Plus for **Green Information**]を選択します。

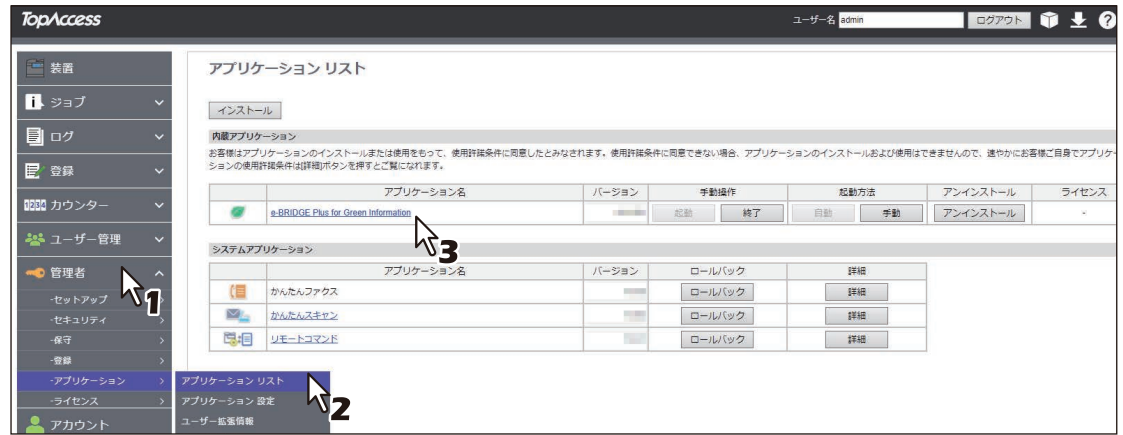

3 [設定]画面の [プライマリ設定] で [セカンダリ] (初期値) が選択されていることを確認し ます。

機能の詳細については、本書の以下を参照してください。 P.25 [「\[設定\]画面」](#page-24-0)

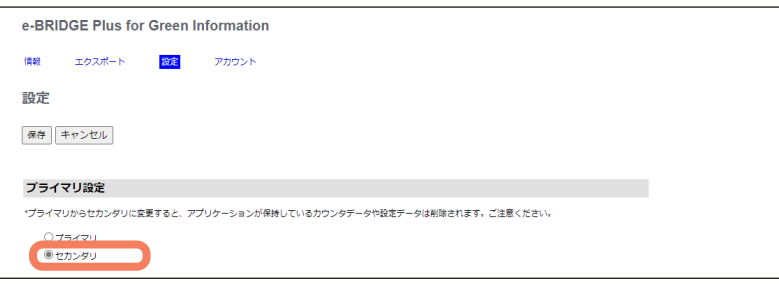

#### 注意

セカンダリ機で必要なデータ通信設定は、以下を参照してください。 P.13 [「データ収集ができるように準備する」](#page-12-0)

注意

# e-BRIDGE Plus for Green Information **e-BRIDGE Plus for Green Information**

 $\mathbf{1}$ 

# <span id="page-12-0"></span>**データ収集ができるように準備する**

このアプリケーションをインストールしたプライマリ機が正しくセカンダリ機からデータを収集できるよう にするには、プライマリ機とセカンダリ機どちらも同じ通信機能を設定する必要があります。

ここでは、TopAccessで設定するセカンダリ機の通信設定の概略を説明します。TopAccessの操作方法につ いては、**TopAccess**ガイド/ **TopAccess**を参照してください。プライマリ機での設定は、以下を参照してく ださい。

P.10 [「プライマリ機を設定する」](#page-9-1)

#### 補足

ここでの設定は、このアプリケーション専用の設定画面を開く必要はありません。Webブラウザーを起動し てプライマリ機またはセカンダリ機のTopAccessにアクセスし、管理者としてログインします。

# <span id="page-12-1"></span>**■[SNMP]を設定する(セカンダリ機のみ)**

Webブラウザーを起動してセカンダリ機のTopAccessにアクセスし、管理者としてログインします。[管理 者] - [セットアップ] - [ネットワーク]を選択して以下の[SNMP]を設定します。

プライマリ機での設定に合わせて、「SNMP V1/V2使用]または「SNMP V3使用]どちらかから「有効]を選 択します。

 [SNMP V1/V2使用]を有効にした場合:[リードコミュニティ]に、プライマリ機での名前と同じ名前 (初期値 [public]) を入力します。なお、[リードライトコミュニティ]はこのアプリケーションの使用に は必要ありませんので、どのような名前でも構いません。

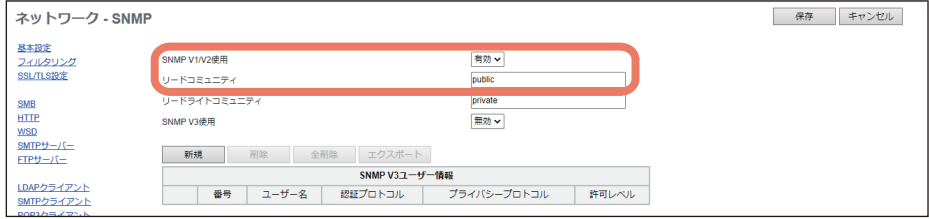

 [SNMP V3使用]を有効にした場合:[SNMP V3ユーザ情報]で、このアプリケーションを使うユーザー の情報を作成します。その際、プライマリ機での設定と同じ「ユーザ名]、[認証プロトコル](初期値 [HMAC-MD5]または[HMAC-SHA])、[認証パスワード](8 - 31文字)を設定して、[プライバシープロ トコル]から[なし]を選択します。なお、[パスワード]は入力する必要はなく(入力できません)、[許 可レベル]は「管理者]または「一般ユーザ]のどちらでも構いません(初期値「管理者]のままで構い ません)。

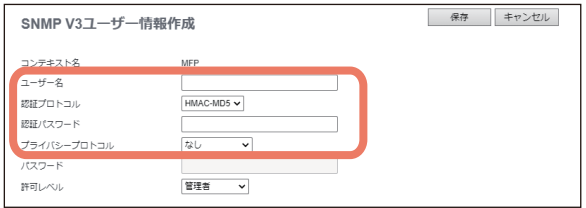

プライマリ機での詳細な設定については、以下を参照してください。 P.32 「[SNMP](#page-31-1)設定」

#### 注意

- [SNMP V1/V2使用] を有効にした場合は、セキュリティの観点から、「リードコミュニティ]と「リード ライトコミュニティ]は初期値から変更することをお勧めします。
- [SNMP V3使用]を有効にした場合は、プライマリ機での[認証パスワード]は8文字以上が必要ですの で、セカンダリ機でも8文字以上の同じパスワードを入力してください。また、プライマリ機の[プライバ シープロトコル]は[なし]で固定ですので、セカンダリ機でも[なし]を選択してください。

# <span id="page-13-0"></span>**■[ODCA]を設定する(プライマリ機/セカンダリ機)**

Webブラウザーを起動してプライマリ機またはセカンダリ機のTopAccessにアクセスし、管理者としてログ インします。[管理者] - [セットアップ] - [ODCA]を選択して以下の[Off Device Customization Architecture設定]を設定します。

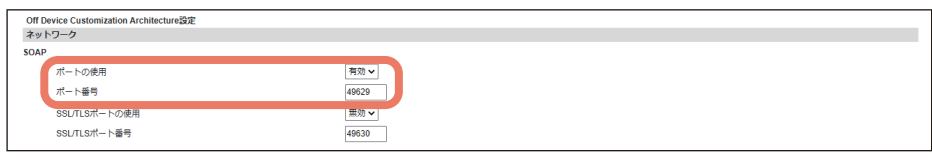

- [ネットワーク] [SOAP] の [ポートの使用] から [有効] を選択します。
- [ネットワーク] [SOAP] の [ポート番号] の値を、プライマリ機とセカンダリ機で同じになるように設 定します。
- [ネットワーク] [SOAP] の [SSL/TLSポートの使用] と [SSL/TLSポート番号] はこのアプリケーショ ンで使用しませんので、初期値のままで構いません。
- [ネットワーク]-[REST]の[ポートの使用]、[ポート番号]、[SSL/TLSポートの使用]、[SSL/TLSポー ト番号]はこのアプリケーションでは使用しませんので、初期値のままで構いません。

プライマリ機では、上記の設定に加えてこのアプリケーションの[ポート番号]に同じ値を設定する必要が あります。詳細な設定については、以下を参照してください。 LQ P.33 「[Off Device Customization Architecture](#page-32-0)設定」

#### 注意

プライマリ機とセカンダリ機が通信できるようにするには、どちらでもODCA用のポートが使用できるよう にして、同一ポート番号を設定する必要があります。

# <span id="page-14-0"></span>**■[ユーザアカウント]を設定する(セカンダリ機のみ)**

Webブラウザーを起動してセカンダリ機のTopAccessにアクセスし、管理者としてログインします。[ユーザ 管理] - [ユーザアカウント]を選択して、TopAccessの初期登録ユーザー「Admin」の[パスワード]を確 認します。

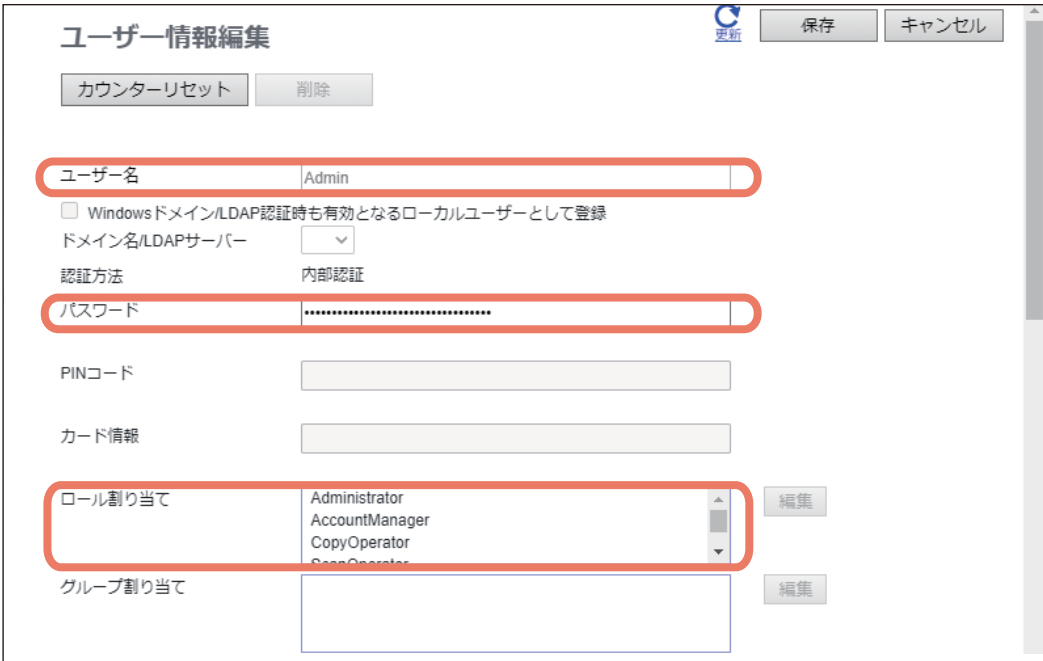

以下の点に注意してください。

- [ユーザ名]が「Admin」であること。
- [パスワード]がプライマリ機での設定と同じであること。
- [ロール割り当て]で、管理者権限のある[Administrator]ロールが割り当てられていること。
- プライマリ機での詳細な設定については、以下を参照してください。

P.33 「[Off Device Customization Architecture](#page-32-0)設定」

# 注意

[パスワード]の設定がプライマリ機での設定と同じかどうか確認してください。

 $\mathbf{1}$ 

# <span id="page-15-0"></span>**このアプリケーション画面を操作パネルに表示する**

操作パネルで用紙削減情報を確認できるように、「サポート機」を設定します。

#### <span id="page-15-1"></span>**■ このアプリケーションをホーム画面に登録する**

「サポート機」のTopAccessまたは操作パネルからこのアプリケーションを登録して、操作パネルのホーム画 面で用紙削減情報を確認できます。本書では、TopAccessからの登録方法を説明します。詳しくは、 **TopAccess**ガイド/ **TopAccess**またはかんたん操作ガイド/ 基本操作を参照してください。

**1 Web**ブラウザーを起動して「サポート機」の**TopAccess**にアクセスし、管理者としてログイン します。

#### 注意

このアプリケーションを使用するには、管理者権限でTopAccessにログインする必要があります。

**2** [管理者]>[登録]>[共有ホーム]を選択します。

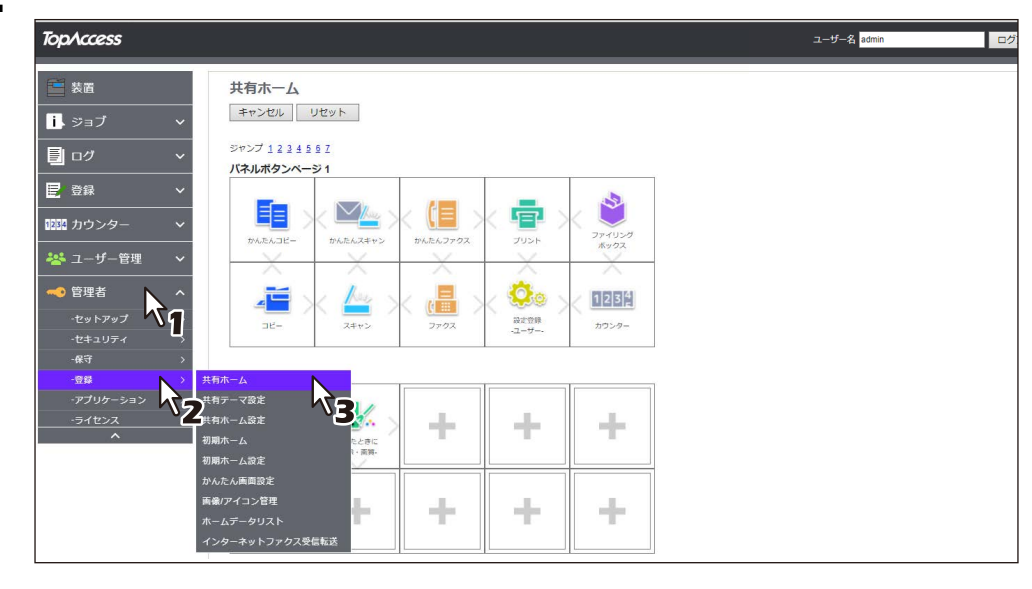

**3** このアプリケーションを登録したいパネルボタン位置まで移動して選択し、リンクをクリック します。

[ジャンプ]の番号をクリックすると、その位置を含むリストへ直接移動します。

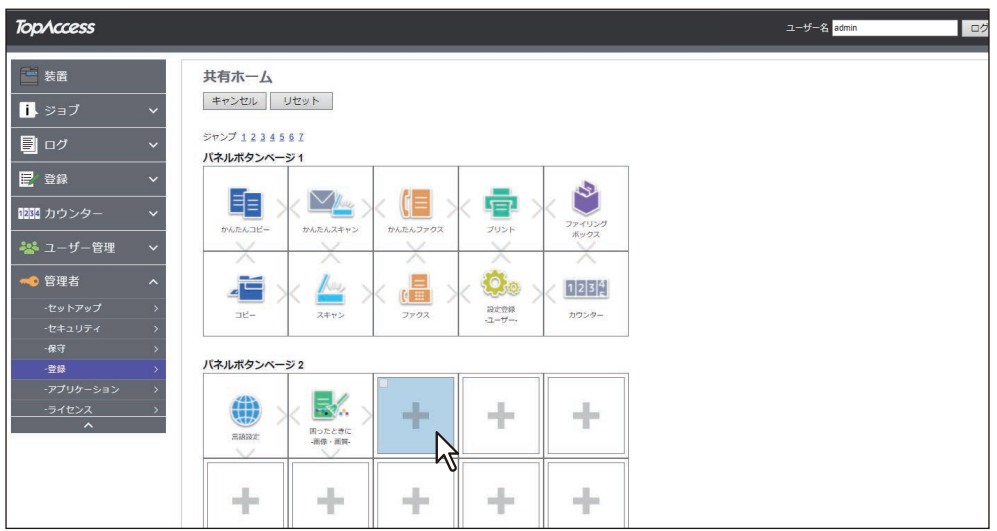

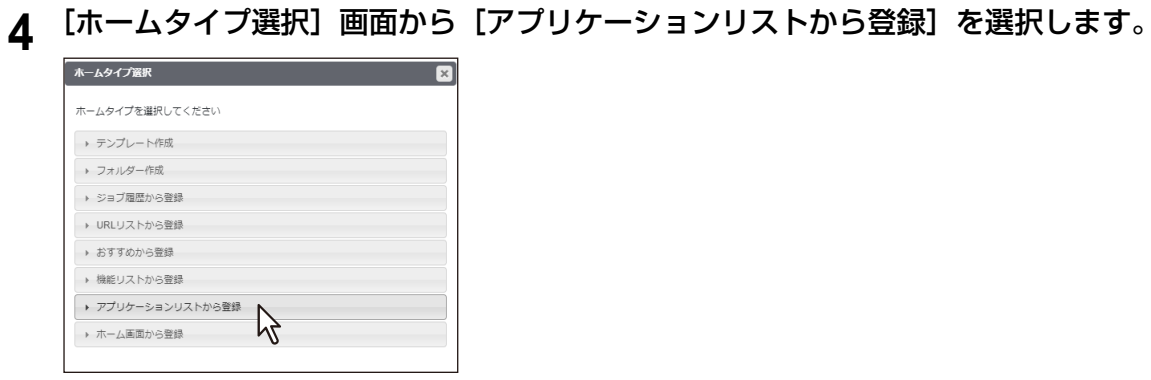

**5** [アプリケーションリストから登録]画面から [Green Info.] を選択します。<br>
———————————————————— 図

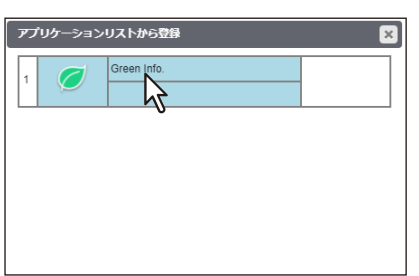

**6** [設定編集]画面で[保存]をクリックします。

[キャンセル]をクリックすると、登録せずに[設定編集]画面を閉じます。

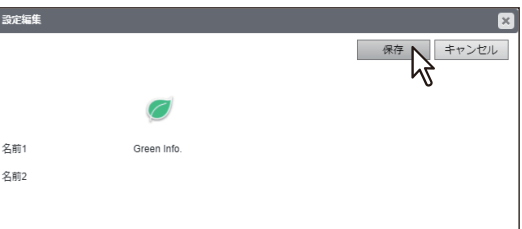

# 注意

セカンダリ機の操作パネルで情報を確認するには、プライマリ機からセカンダリ機へ画面データを送信する 必要があります。プライマリ機の [設定] 画面の [デバイス登録] で、セカンダリ機の [パネル画面の送信] から[ON]を選択してください(初期値[OFF])。 P.27 [「パネル画面の送信」](#page-26-0)

 $\mathbf{1}$ 

#### <span id="page-17-0"></span>**■ このアプリケーション画面を起動時の初期画面に設定する**

「サポート機」の起動後に表示される初期画面にこのアプリケーション画面を設定することができます。

**1 Web**ブラウザーを起動して「サポート機」の**TopAccess**にアクセスし、管理者としてログイン します。

初期画面を設定するには、管理者権限でTopAccessにログインする必要があります。

2 [管理者] > [セットアップ] > [一般] を選択します。

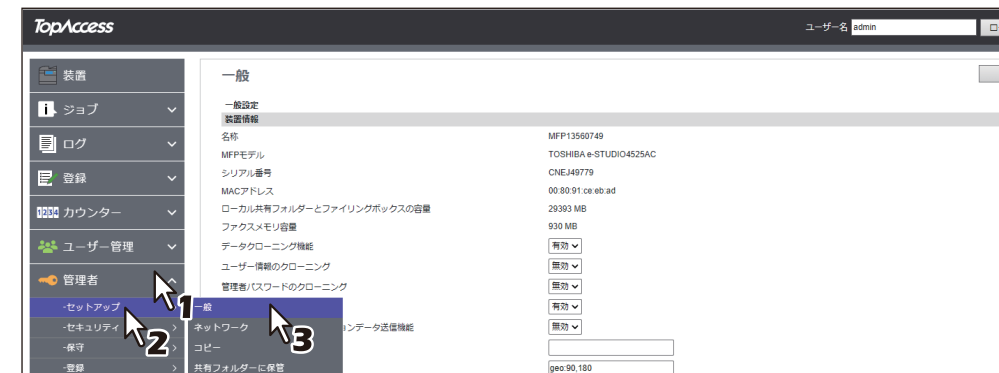

- **3** [パネル設定]まで画面をスクロールして、[初期画面]でこのアプリケーションを選択します。
	- 1. メニューから[内蔵アプリケーション]を選択します。
	- 2.[割り当て]をクリックして、[e-BRIDGE Plus for Green Information]を選択します。

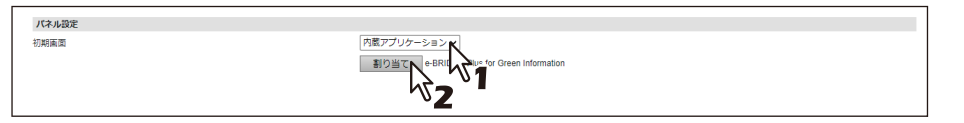

# **4** 画面上部の[保存]をクリックします。

[キャンセル]をクリックすると、設定を保存せずに現在の設定状態に戻します。

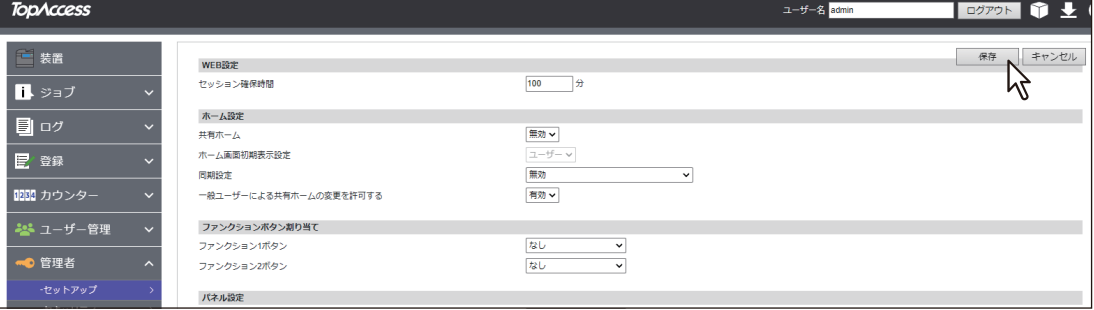

注意

# e-BRIDGE Plus for Green Information **e-BRIDGE Plus for Green Information**

 $\mathbf{1}$ 

# <span id="page-18-0"></span>**このアプリケーションを使用する**

ここでは、このアプリケーションの設定を変更する手順の概要と設定の詳細を説明します。

#### <span id="page-18-1"></span>**■ このアプリケーションの画面を開く**

**1 Web**ブラウザーを起動して「サポート機」の**TopAccess**にアクセスし、管理者としてログイン します。

このアプリケーションを使用するには、管理者権限でTopAccessにログインする必要があります。

**2** [管理者] > [アプリケーション] > [アプリケーションリスト] > [e-BRIDGE Plus for **Green Information**]を選択します。

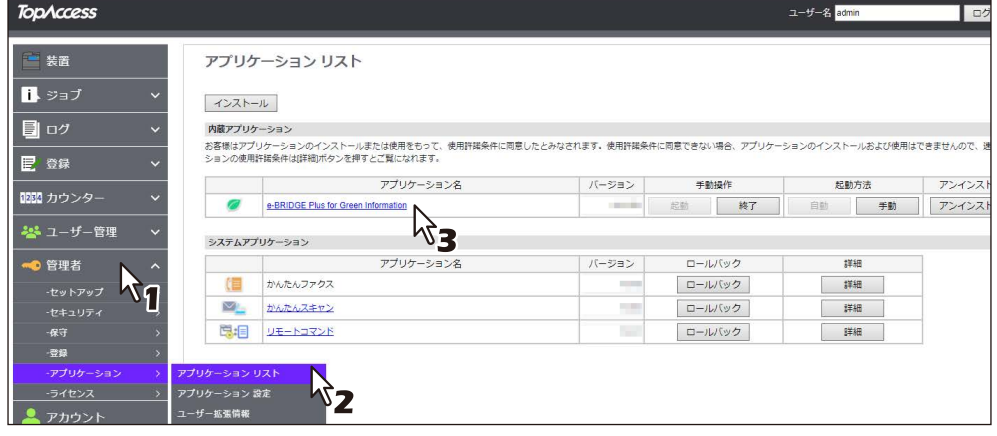

- **3** [情報]、[エクスポート]、[設定]または[アカウント]を選択して各画面を開き、情報を確認 したり機能を設定したりします。
	- 収集した情報を確認するには: P.20 [「\[情報\]画面」](#page-19-0)
	- 収集した情報をCSVファイルに書き出すには: P.23 [「\[エクスポート\]画面」](#page-22-0)
	- このアプリケーションを設定するには: P.25 [「\[設定\]画面」](#page-24-0)
	- 収集した部門またはユーザーカウンターのデータを削除するには: P.34 [「\[アカウント\]画面」](#page-33-0)

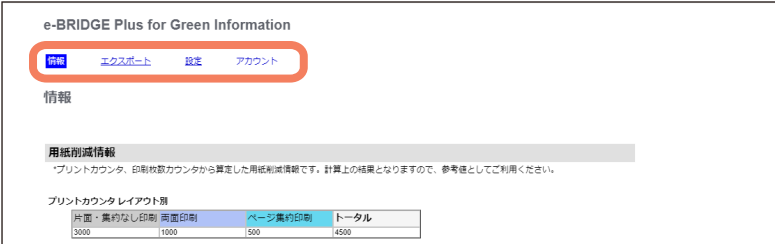

補足

- [設定]画面の[プライマリ設定]で[セカンダリ](初期値)が選択されている場合、[情報]、[エク スポート]、[アカウント]画面は表示されません。
- [設定]画面の[カウンタ取得設定]で[トータルカウンタ](初期値)が選択されている場合、[アカ ウント]画面は表示されません。

注意

#### <span id="page-19-0"></span>**■[情報]画面**

このアプリケーションがプライマリ機とセカンダリ機から収集、集計したカウンター値から、用紙削減に関 する詳細な情報を確認できます。

#### 補足

[情報]画面では、すべてのデバイスの総合情報を確認できます。個別デバイスの情報を確認するには、[エ クスポート]画面で[用紙削減効果情報 トータル]または[カウンタ情報 トータル(カラー別・スキャン・ OCR)]からCSVファイルを書き出す必要があります。 P.23 [「\[エクスポート\]画面」](#page-22-0)

# **□ 用紙削減情報**

レイアウト別の印刷カウンターの値と新品・リユース枚数カウンターの値から用紙削減効果を計算し、用紙 削減の推移と用紙削減機能の利用率をグラフで表示します。

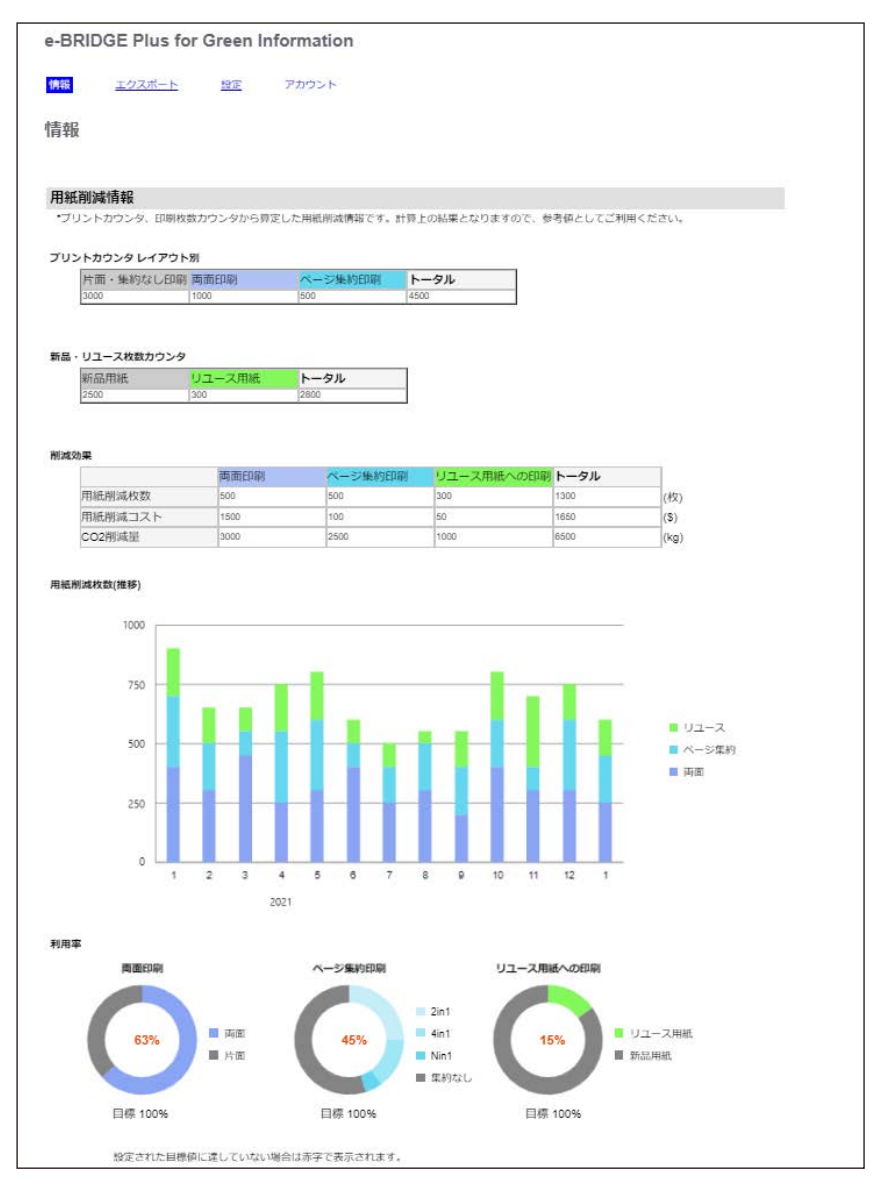

#### **プリントカウンタ レイアウト別**

印刷に使用したページ数を[片面・集約なし印刷]、[両面印刷]、[ページ集約印刷]に分けて集計し、[トー タル]とともに表示します。

#### **新品・リユース枚数カウンタ**

印刷に使用した用紙の枚数を「新品用紙]、[リユース用紙](ブルートナーで印刷したリユース紙)に分けて 集計し、[トータル]とともに表示します。

#### <span id="page-20-1"></span>**削減効果**

削減できた用紙枚数を[両面印刷]、[ページ集約印刷]、[リユース用紙への印刷]に分けて集計し、用紙削 減コストとCO2削減排出量を計算して、[トータル]とともに表示します。[用紙削減コスト]と [CO2削減 量]は、[設定]画面で設定した[削減効果の設定]を元に計算されます。 P.29 [「削減効果の設定」](#page-28-0)

#### **用紙削減枚数(推移)**

毎月の用紙削減枚数の推移を、[リユース]、[ページ集約]、[両面]に分けて棒グラフで表示します。

#### 補足

運用中のデバイスを追加または削除すると、当月および前月は月次の削減量ではなく、それまでの総削減量 が表示されます。正確な数値が必要な場合は、データ収集を実行した後に、CSVファイルをエクスポートし、 確認してください。 P.25 [「\[設定\]画面」](#page-24-0) P.23 [「\[エクスポート\]画面」](#page-22-0)

#### <span id="page-20-0"></span>**利用率**

[両面印刷]、[ページ集約印刷]、[リユース用紙への印刷]をどれほど利用しているかを、円グラフで表示し ます。各円グラフ内のパーセント値は実績を表し、[設定]画面で設定した[用紙削減機能の目標設定]の値 を円グラフの下に表示します。 P.29 [「用紙削減機能の目標設定」](#page-28-1)

#### **□ 消色情報**

ブルートナー消色機能で再生した用紙枚数を表示します。

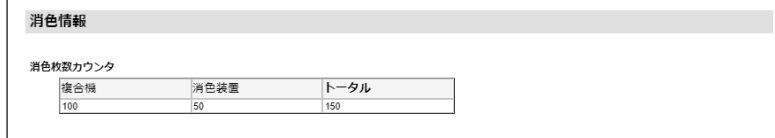

#### **消色枚数カウンタ**

消色枚数を[複合機]、[消色装置]に分けて集計し、[トータル]とともに表示します。

# **□ カウンタ情報**

印刷、スキャン、OCR読み取りの各カウンター値を集計して表示します。

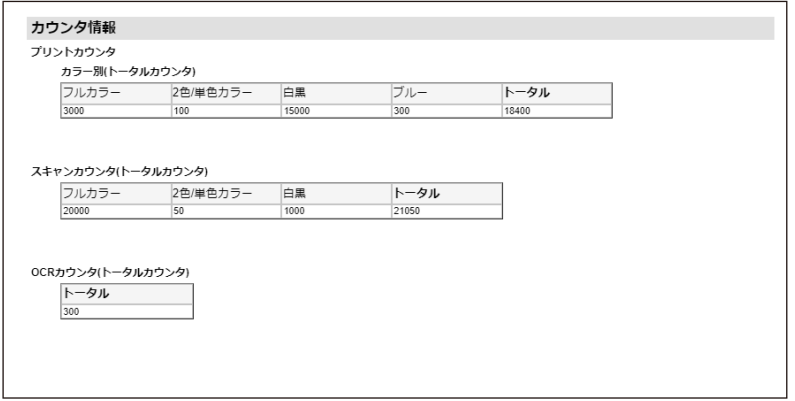

#### **プリントカウンタ- カラー別(トータルカウンタ)**

印刷用紙枚数を[フルカラー]、[2色/単色カラー]、[白黒]、[ブルー](リユース紙で使用するブルート ナー)に分けて集計し、[トータル]とともに表示します。

#### **スキャンカウンタ(トータルカウンタ)**

スキャンした用紙枚数を [フルカラー]、[2色/単色カラー]、[白黒] に分けて集計し、[トータル] とともに 表示します。

#### **OCRカウンタ(トータルカウンタ)**

OCR機能で読み取った用紙の総枚数[トータル]を表示します。

# <span id="page-22-0"></span>**■[エクスポート]画面**

デバイスのカウンター情報と用紙削減情報を6つのカテゴリに分類してCSVファイルに手動で書き出すには、 該当する情報の[新規作成]をクリックします。ファイルは、プライマリ機の内蔵ストレージに所定のファ イル名で保存されます。[ファイル名]のリンクをクリックすると、ファイルをダウンロードして任意のフォ ルダーに保存できます。

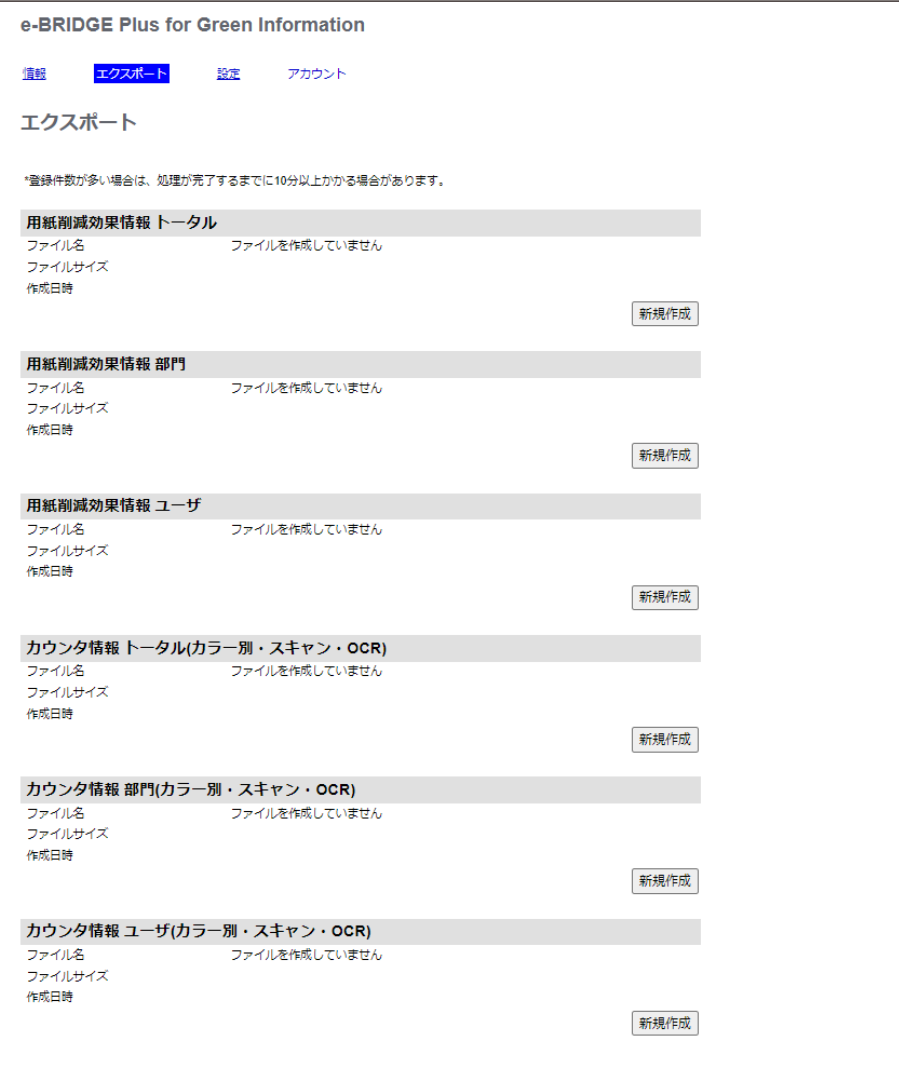

#### 注意

エクスポートしたユーザー情報については、ユーザー情報に不正にアクセスされたり、ユーザー情報が改ざ んされたりしないようにデータを管理してください。

#### 補足

- 消色関連のカウンター値は書き出されません。
- 部門またはユーザーどちらの情報を書き出せるかは、[設定]画面の[カウンタ取得設定]で部門または ユーザーどちらのカウンターを選択するかによって決まります。 P.28 [「カウンタ取得設定」](#page-27-0)
- [設定]画面の「エクスポートファイル自動生成設定]で、「エクスポートデータ自動生成]から「有効] を選択して[エクスポートデータ作成日]に日付を入力すると、指定日に情報が自動的に書き出されます。 P.28 [「エクスポートファイル自動生成設定」](#page-27-1)

 $\mathbf{1}$ 

#### **□ 用紙削減効果情報 トータル**

各デバイスとすべてのデバイスの以下のカウンターの最新合計値と月別値、さらに削減できた用紙の推定枚 数が、このCSVファイルに書き出されます。

- ページカウンタ(片面/両面/Nin1)
- シートカウンタ(新品用紙/リユース用紙)
- 用紙削減枚数(推定値)

# **□ 用紙削減効果情報 部門**

部門ごとに集計された以下のカウンターの最新値と削減できた用紙の推定枚数が、このCSVファイルに書き 出されます。

- ページカウンタ(片面/両面/Nin1)
- シートカウンタ(新品用紙/リユース用紙)
- 用紙削減枚数(推定値)

# **□ 用紙削減効果情報 ユーザ**

ユーザーごとに集計された以下のカウンターの最新値と削減できた用紙の推定枚数が、このCSVファイルに 書き出されます。

- ページカウンタ(片面/両面/Nin1)
- シートカウンタ(新品用紙/リユース用紙)
- 用紙削減枚数(推定値)

# **□ カウンタ情報 トータル(カラー別・スキャン・OCR)**

以下の項目ごとに集計された各デバイスとすべてのデバイスのカウンターの最新合計値が、このCSVファイ ルに書き出されます。

- ジョブ
- カラー
- Small/Largeサイズ

# **□ カウンタ情報 部門(カラー別・スキャン・OCR)**

以下の項目ごとに集計された各部門のカウンターの最新値が、このCSVファイルに書き出されます。

- ジョブ
- カラー
- Small/Largeサイズ

# **□ カウンタ情報 ユーザ(カラー別・スキャン・OCR)**

以下の項目ごとに集計された各ユーザーのカウンターの最新値が、このCSVファイルに書き出されます。

- ジョブ
- カラー
- Small/Largeサイズ

#### <span id="page-24-0"></span>**■[設定]画面**

このアプリケーションの各種設定を、必要に応じて変更できます。変更した設定を有効にするには、必ず [保存]をクリックしてください。[キャンセル]をクリックすると、変更は無効になります。

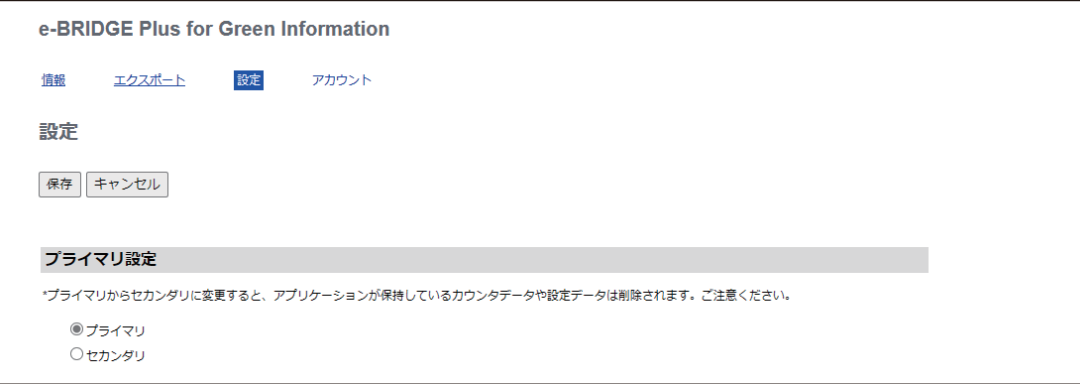

# **□ プライマリ設定**

このアプリケーションをインストールした「サポート機」の機能的役割を選択する必要があります。

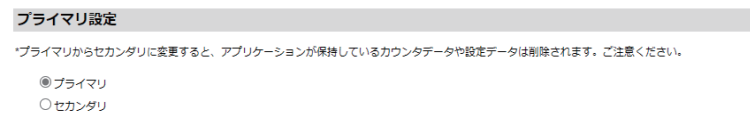

- プライマリ:「サポート機」は、データを収集するプライマリ機として動作します。
- セカンダリ(初期値):「サポート機」は、データが収集されるセカンダリ機として動作します。

#### 注意

データの収集を始める前に必ず選択してください。この設定を変更すると、このアプリケーションの設定は リセットされ、保存したデータは削除されます。

補足

[セカンダリ]が選択されている場合は、[情報]、[エクスポート]、[アカウント]画面は開きません。

 $\mathbf{1}$ 

# <span id="page-25-1"></span>**□ デバイス登録**

[プライマリ設定]で「プライマリ]を選択した場合は、プライマリ機がデータを収集するセカンダリ機を登 録できます。

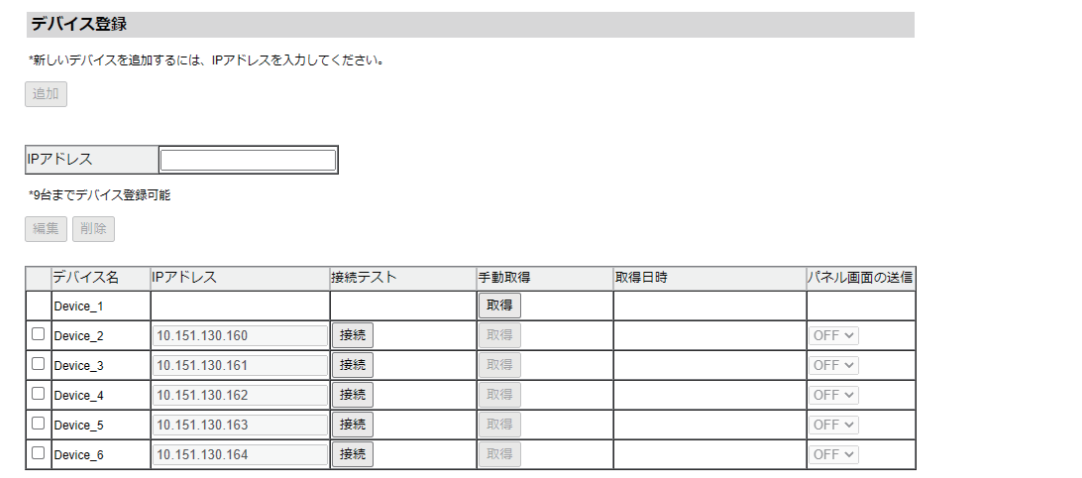

#### **追加 - IPアドレス**

[IPアドレス]にセカンダリ機のIPアドレスを入力して「追加]をクリックします。9台まで登録できます。

#### **編集/削除**

リストに登録したセカンダリ機のチェックボックスを選択して、[編集] または[削除]をクリックすると、 デバイス情報を編集または削除できます。

- 編集:チェックボックスを選択して[編集]をクリックすると、その選択したセカンダリ機の[IPアドレ ス]および「パネル画面の送信]の編集が可能になります。
- 削除:チェックボックスを選択して [削除] をクリックすると、その選択したセカンダリ機をリストから 削除できます。

#### 補足

チェックボックスのないデバイスは、このアプリケーションをインストールしたプライマリ機です。

#### **デバイス名**

セカンダリ機の名前は、登録当初[Device#](#は数字)と表示し、データ取得後はホスト名を表示します。

#### **IPアドレス**

登録したセカンダリ機のIPアドレスを表示します。IPアドレスを変更したい場合は、該当するセカンダリ機 のチェックボックスを選択するとこの入力欄に新しいIPアドレスを入力できます。[保存]をクリックして、 変更したIPアドレスを確定します。

#### **接続テスト**

[接続]をクリックすると、セカンダリ機と通信可能かどうかを確認します。接続に問題がなければ [OK] と表示します、接続に問題がある場合は、[NG]と表示しますので、以下を参照して設定を確認してくださ  $\mathcal{L}_{\mathcal{L}}$ 

 P.13 [「データ収集ができるように準備する」](#page-12-0) P.32 [「ネットワーク設定」](#page-31-0)

#### <span id="page-25-0"></span>**手動取得**

[取得]をクリックすると、セカンダリ機からデータを手動で取得できます。データが正常に取得できた場合 は[OK]と表示します。正常に取得できなかった場合は[NG]と表示しますので、以下を参照して設定を 確認してください。

 $\mathbf{1}$ 

 P.13 [「データ収集ができるように準備する」](#page-12-0) P.32 [「ネットワーク設定」](#page-31-0)

#### 補足

データを毎日指定時刻に自動的に収集するように設定できます。何らかの理由でデータ収集をすぐに開始し たい場合に、[取得]をクリックしてください。 P.27 [「自動取得設定」](#page-26-1)

#### **取得日時**

プライマリ機がセカンダリ機からデータを取得した日時を表示します。直前の自動取得開始時刻よりもデー タの取得日時が古い場合、日時が赤字で表示されます。

#### <span id="page-26-0"></span>**パネル画面の送信**

自動取得実行時、このアプリケーションをインストールしたセカンダリ機の操作パネルに、プライマリ機か ら用紙削減貢献度の情報を送信するかどうかを選択します。

- OFF(初期値):情報を送信しません。
- ON:情報を送信します。操作パネルで情報を確認したい場合は、必ず[ON]を選択してください。

#### 注意

「ターゲット機」には画面データを送信できませんので、必ず[OFF]のままにしてください。

#### <span id="page-26-1"></span>**□ 自動取得設定**

毎日プライマリ機がセカンダリ機からデータの収集を開始する時間を設定します。

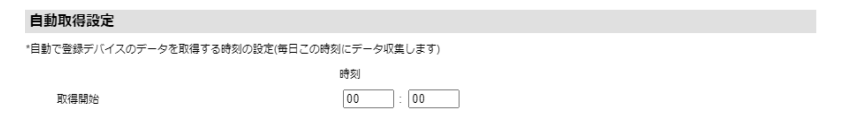

#### **取得開始**

データ収集を開始する時間(初期値[0:00])を、[時刻]に入力します。

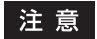

- 設定時刻にこのアプリケーションが停止(デバイスの電源が入っていない場合を含む)していると、自動 取得できません。「取得開始」時刻は、このアプリケーションが稼動している時間を設定してください。
- 設定時刻にデバイスがスーパースリープモードに移行している場合、スーパースリープモードから復帰後 に自動取得が行われます。

補足

何らかの理由でデータ収集をすぐに開始したい場合は、[手動取得]で[取得]をクリックしてください。 P.26 [「手動取得」](#page-25-0)

# <span id="page-27-0"></span>**□ カウンタ取得設定**

プライマリ機が収集するカウンターの種類を選択する必要があります。

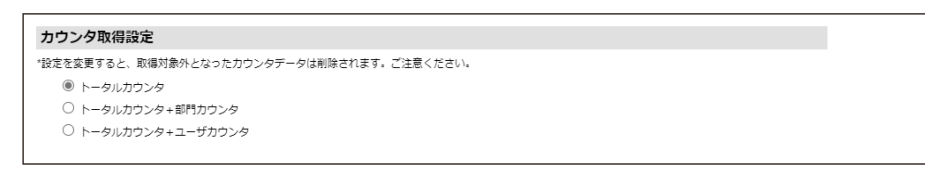

- トータルカウンタ(初期値):デバイス情報とトータルカウンターの値(ページおよびシートの総枚数)を 収集します。
- トータルカウンタ+部門カウンタ:デバイス情報、トータルカウンターの値(ページおよびシートの総枚 数)、および部門カウンターの値を収集します。
- トータルカウンタ+ユーザカウンタ:デバイス情報、トータルカウンターの値(ページおよびシートの総 枚数)、およびユーザーカウンターの値を収集します。

#### 注意

- この設定を変更すると、それまでに保存していたデータは削除されます。
- この設定により、[エクスポート] 画面と「アカウント] 画面で部門カウンターまたはユーザーカウンター どちらのデータ処理ができるか決まります。 P.23 [「\[エクスポート\]画面」](#page-22-0) P.34 [「\[アカウント\]画面」](#page-33-0)

# <span id="page-27-1"></span>**□ エクスポートファイル自動生成設定**

収集したデータをCSVファイルとして指定日にプライマリ機が自動的に書き出すかどうかを選択できます。

#### 補足

データは [エクスポート] 画面でいつでも手動で書き出せます。 P.23 [「\[エクスポート\]画面」](#page-22-0)

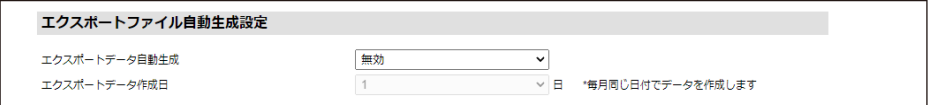

#### **エクスポートデータ自動生成**

データを自動で書き出すときは、[有効](初期値[無効])を選択します。

#### **エクスポートデータ作成日**

データを書き出す日(1 - 31)を入力します。指定日(初期値[1])に、毎月1回ファイルが作成されます。

#### 補足

30および31日に設定した場合、指定日が存在しない月はその月の月末に作成されます。2月の場合、2月28日 または2月29日(閏年の場合)に作成されます。

# e-BRIDGE Plus for Green Information **e-BRIDGE Plus for Green Information**

 $\mathbf{1}$ 

# <span id="page-28-1"></span>**□ 用紙削減機能の目標設定**

両面印刷、集約印刷、およびリユース紙の目標利用率を入力する必要があります。[情報]画面の[利用率] と、操作パネルに登録したこのアプリケーション画面に表示する削減目標率となります。 P.21 [「利用率」](#page-20-0) P.35 [「ホーム画面で情報を確認する」](#page-34-0)

補足

目標の割合を「0」に設定すると、該当する情報は表示されません。

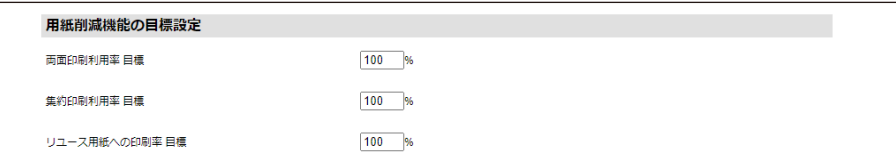

#### **両面印刷利用率 目標**

両面印刷機能を利用する目標の割合(0 - 100、初期値[100])を入力します。

#### **集約印刷利用率 目標**

集約印刷機能を利用する目標の割合(0 - 100、初期値[100])を入力します。

#### **リユース用紙への印刷率 目標**

リユース用紙を利用する目標の割合(0 - 100、初期値 [100]) を入力します。

#### <span id="page-28-0"></span>**□ 削減効果の設定**

[情報]画面の[用紙削減情報]-[削減効果]を計算するための情報を設定する必要があります。 P.21 [「削減効果」](#page-20-1)

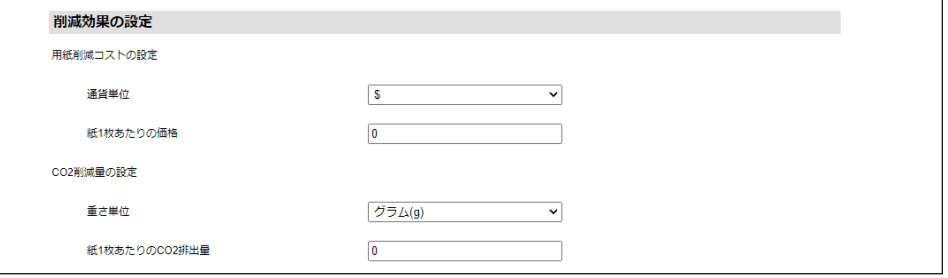

#### **用紙削減コストの設定**

用紙削減コストを計算するための[通貨単位](初期値[\$])と[紙1枚あたりの価格](初期値[0])を設定 します。

#### **CO2削減量の設定**

CO2排出削減量を計算するための[重さ単位](初期値[グラム(g)])と[紙1枚あたりのCO2排出量](初 期値[0])を設定します。

# <span id="page-29-1"></span>**□ パネル画面の表示設定**

操作パネルのホーム画面にこのアプリケーション画面を登録することができ、その画面に表示するメッセー ジと目標達成度の順位表示を設定します。

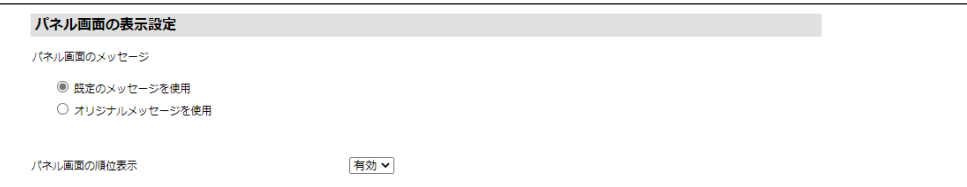

#### <span id="page-29-0"></span>**パネル画面のメッセージ**

[用紙削減機能の目標設定]で設定した3つの目標の達成度に応じて、登録したこのアプリケーション画面に 表示するメッセージを選択します。

[既定のメッセージを使用](初期値)を選択すると、以下の規定メッセージを表示します。

- 目標達成:3つすべての目標を達成した場合 目標達成! おめでとうございます!
- 目標達成度2:2つの目標を達成した場合 目標までもう少し! がんばりましょう!
- 目標達成度1:1つの目標を達成した場合 成果が現れてきました! 継続は力です
- 目標達成度0:目標を達成していない場合 用紙を削減して 目標を達成しましょう

[オリジナルメッセージを使用]を選択すると、各目標達成度の入力欄(2行)に、各行最大25文字までメッ セージを入力できます。

- 目標達成:3つすべての目標を達成した場合のメッセージを入力します。
- 目標達成度2:2つの目標を達成した場合のメッセージを入力します。
- 目標達成度1:1つの目標を達成した場合のメッセージを入力します。
- 目標達成度0:目標を達成していない場合のメッセージを入力します。

#### 注意

アルファベットの大文字だけをたくさん入力したり、2バイト文字を最大25文字入力したりすると、操作パネ ル上のメッセージ表示が行末で途切れることがあります。

#### **パネル画面の順位表示**

登録したこのアプリケーション画面に、登録されたすべてのデバイスを使用する部門またはユーザーの目標 達成順位を表示するかどうかを選択できます。

- 有効(初期値):順位を表示します。
- 無効:順位を表示しません。

# 注意

- この順位表示は、TopAccessで部門またはユーザー認証が有効になっている場合にのみ表示できます。認 証設定について詳しくは**TopAccess**ガイド/ **TopAccess**を参照してください。
- 部門またはユーザーどちらの順位を表示するかは、[カウンタ取得設定]でどちらのカウンター値を収集す るよう設定しているかによって決まります。 P.28 [「カウンタ取得設定」](#page-27-0)

# <span id="page-31-0"></span>**□ ネットワーク設定**

プライマリ機がセカンダリ機とデータ通信するために、同じネットワーク機能を設定する必要があります。

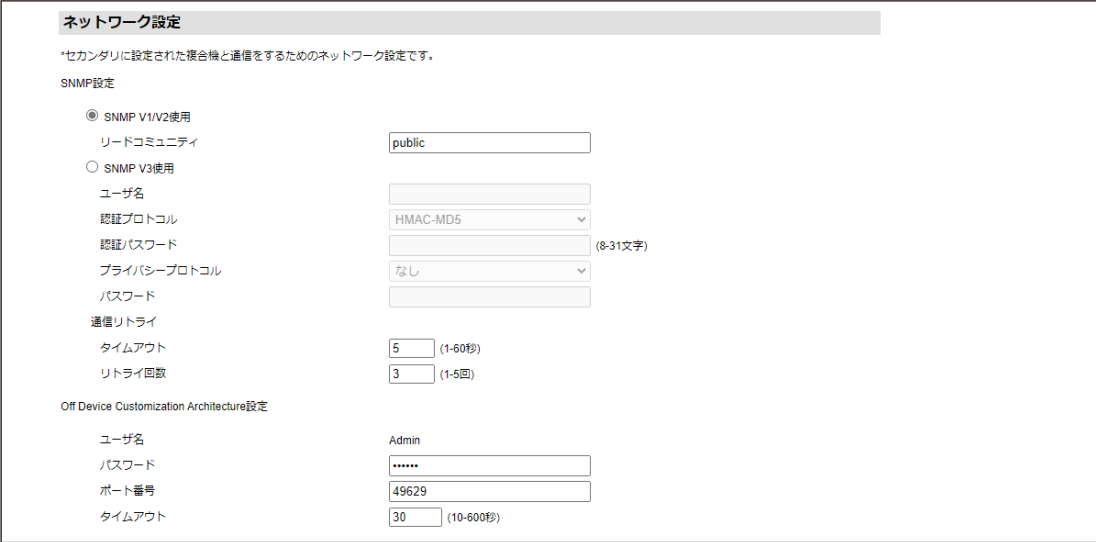

#### <span id="page-31-1"></span>**SNMP設定**

[SNMP V1/V2使用]または[SNMP V3使用]のどちらか、セカンダリ機での設定と同じプロトコルを選択し ます。

[SNMP V1/V2使用](初期値)を選択した場合:

[リードコミュニティ]にはセカンダリ機で入力した同じ名前(初期値 [public])を設定します。

注意

セキュリティの観点から、[リードコミュニティ]は初期値から変更することをお勧めします。

[SNMP V3使用]を選択した場合:

- ユーザ名:セカンダリ機で入力した同じユーザー名を入力します。
- 認証プロトコル:[HMAC-MD5](初期値)または[HMAC-SHA]のどちらか、セカンダリ機での設定と 同じ認証プロトコルを選択します。
- 認証パスワード:セカンダリ機で入力した同じ認証パスワード(8 31文字)を入力します。
- プライバシープロトコル:プライマリ機では[なし]で固定されていますので、セカンダリ機で[なし] を選択してください。
- パスワード:このアプリケーションでは、設定する必要はありません。

通信リトライ:

- タイムアウト:デバイス間通信をタイムアウトするまでの時間(1 60秒、初期値[5])を入力します。
- リトライ回数:データ収集に失敗した際の通信試行回数(1- 5回、初期値[3])を入力します。

セカンダリ機でのSNMP設定については、以下を参照してください。 P.13 「[SNMP[\]を設定する\(セカンダリ機のみ\)」](#page-12-1)

 $\mathbf{1}$ 

#### <span id="page-32-0"></span>**Off Device Customization Architecture設定**

以下のODCA設定を入力します。

- ユーザ名:プライマリ機では[Admin]で固定されていますので、セカンダリ機では管理者ロールを有す る同じ [Admin] 名の初期登録ユーザーアカウントを使用します。
- パスワード:セカンダリ機の上記[Admin]ユーザー情報で設定した管理者のパスワードと同じパスワー ド(初期値[123456])を入力します。
- ポート番号:プライマリ機とセカンダリ機で入力した同じポート番号(初期値[49629])を入力します。
- タイムアウト:任意の値(60 99999秒、初期値[90])を入力します。

セカンダリ機での[ユーザ名]と[パスワード]の設定については、以下を参照してください。 P.15 [「\[ユーザアカウント\]を設定する\(セカンダリ機のみ\)」](#page-14-0)

プライマリ機では、上記の[ポート番号]設定に加えて、このアプリケーション外でも同じ[ポート番号] を設定する必要があります。プライマリ機とセカンダリ機での設定については、以下を参照してください。 P.14 「[ODCA[\]を設定する\(プライマリ機](#page-13-0)/セカンダリ機)」

# <span id="page-33-0"></span>**■[アカウント]画面**

このアプリケーションのデータベースから、部門またはユーザーカウンターデータを削除できます。この [アカウント]画面は、[設定]画面の[カウンタ取得設定]によって異なります。 P.28 [「カウンタ取得設定」](#page-27-0)

- [トータルカウンタ](初期値)選択時は、このアプリケーションのデータベースから削除するデータがあ りませんので、この画面は表示されません。
- [トータルカウンタ+部門カウンタ]選択時はこの画面に部門名を表示しますので、部門カウンターのデー タを選択して削除できます。
- [トータルカウンタ+ユーザカウンタ]選択時はこの画面にユーザー名を表示しますので、ユーザーカウン ターのデータを選択して削除できます。

#### 補足

管理者がプライマリ機またはセカンダリ機で部門またはユーザー情報を削除しても、該当部門または該当 ユーザーのカウンターデータはこのアプリケーションのデータベースから自動的に削除されません。このア プリケーションで管理する必要のない部門またはユーザーデータは、この画面を開いて削除してください。

# **□ アカウント削除**

削除する部門名またはユーザー名のチェックボックスをクリックして選択し、[削除]をクリックします。選 択した部門またはユーザーのカウンターデータが削除されます。

#### **[トータルカウンタ+部門カウンタ]選択時**

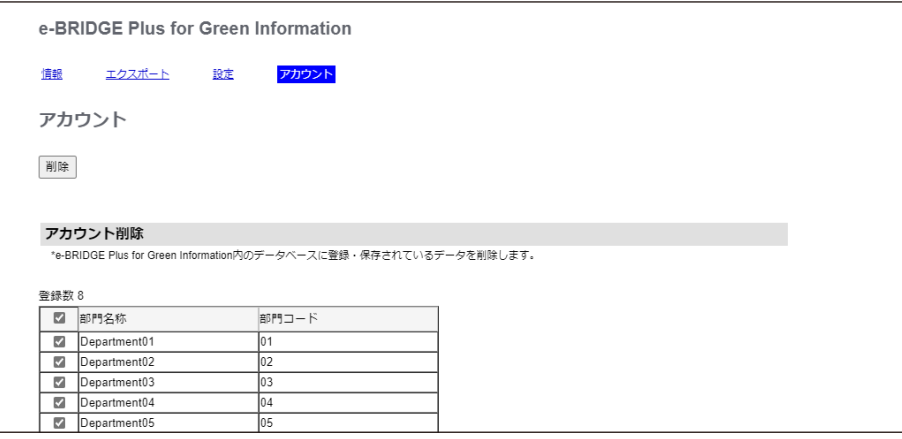

#### **[トータルカウンタ+ユーザカウンタ]選択時**

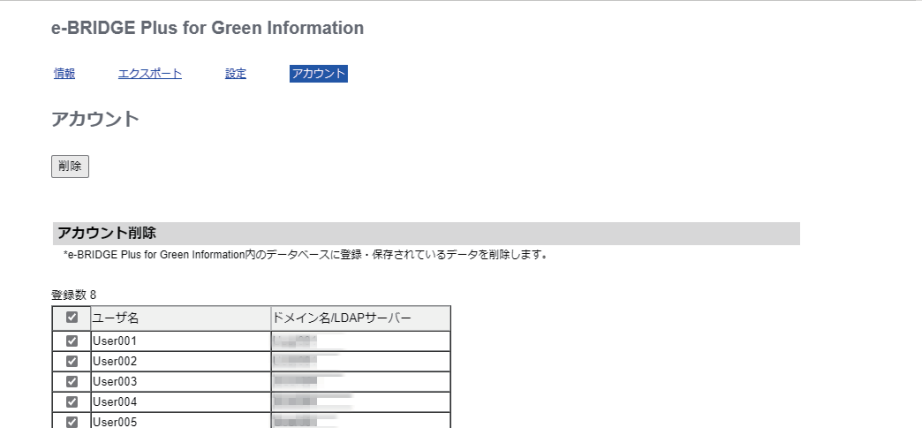

# <span id="page-34-0"></span>**ホーム画面で情報を確認する**

管理者だけでなく一般ユーザーも、「サポート機」の操作パネルで用紙削減の貢献度を確認できます。

#### 注意

「サポート機」の操作パネルに確認画面を表示するには、以下の条件が必要です。確認画面を見ることができ ない一般ユーザーは、管理者にご相談ください。

- このアプリケーションを、その「サポート機」にインストールしていること。 P.9 [「このアプリケーションをインストールする」](#page-8-0)
- このアプリケーションを、操作パネルのホーム画面に登録していること。 P.16 [「このアプリケーション画面を操作パネルに表示する」](#page-15-0)
- セカンダリ機の場合は、プライマリ機の[設定]画面でそのセカンダリ機を登録して、[パネル画面の送 信]を[ON]に設定していること。 P.26 [「デバイス登録」](#page-25-1)

#### <span id="page-34-1"></span>**■ 確認画面を開く**

「サポート機」の操作パネルで、用紙削減貢献度を確認できます。以下の操作で、確認画面を開いてくださ  $\mathcal{L}_{\alpha}$ 

#### 注意

「サポート機」を部門またはユーザー管理機能で管理している場合は、「サポート機」の電源をオンにすると きやパネルを操作するときにログイン認証が求められます。このアプリケーション画面は、ログインした部 門またはユーザーに関する情報を表示します。

- [部門コード]画面が表示されたら、部門コードを[部門コード]に入力して[OK]を押します。
- [ユーザ認証]画面が表示されたら、[ユーザ名]、[パスワード]、[ドメイン/LDAP](必要に応じて)を入 力して、[OK]を押します。
- **1** 操作パネルの ([ホーム]ボタン)を押します。
- 

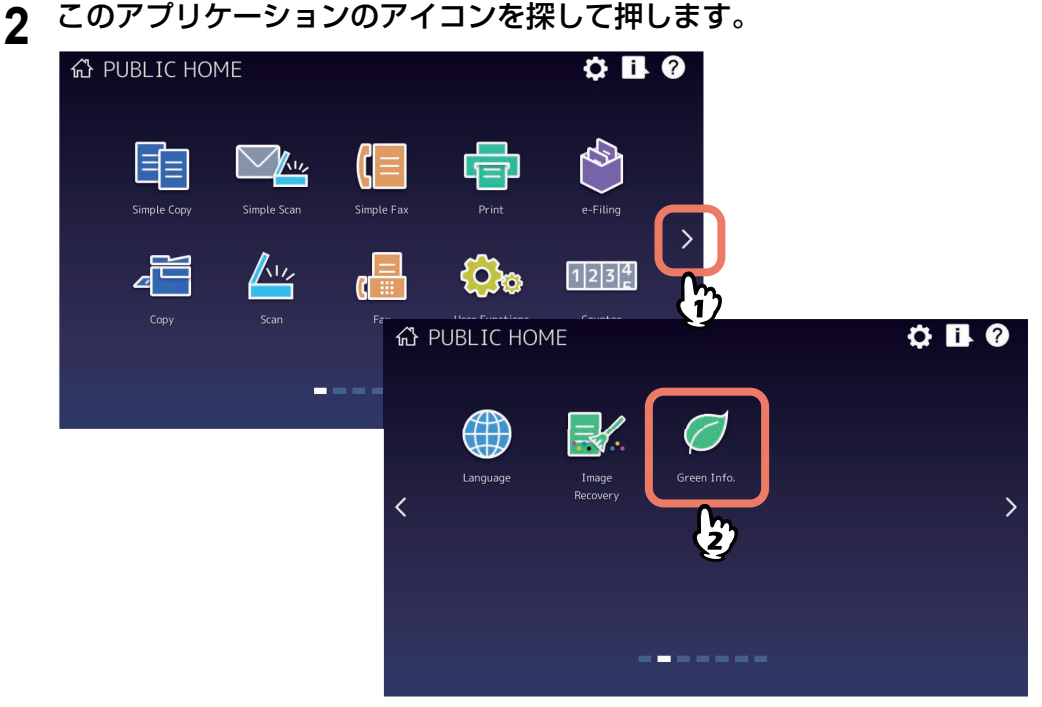

# **3** 情報を確認します。

確認できる情報については、以下の説明をお読みください。 P.37 [「用紙削減貢献度を確認する」](#page-36-0)

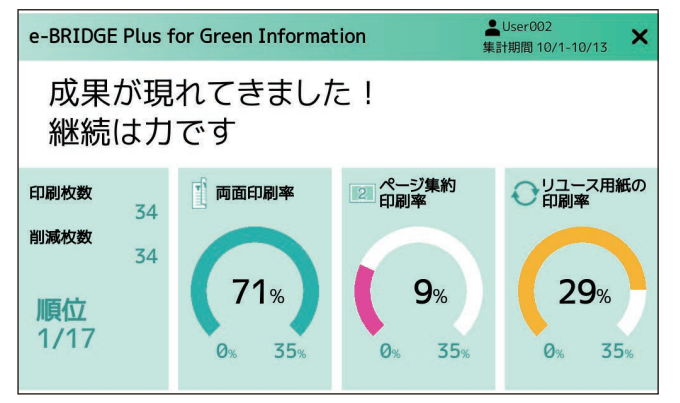

#### 注意

このアプリケーションの設定によっては、表示されない情報があります。管理者にご相談ください。

<u>4</u> 操作が終了したら、操作パネルの △ ([ホーム] ボタン) を押すか [×] をクリックして、 確認画面から抜けます。

#### <span id="page-36-0"></span>**■ 用紙削減貢献度を確認する**

操作パネルのホーム画面に登録したこのアプリケーション画面では、用紙削減の貢献度を表示します。

画面上部には、部門名またはユーザー名(部門またはユーザー認証時)と集計期間を表示します。

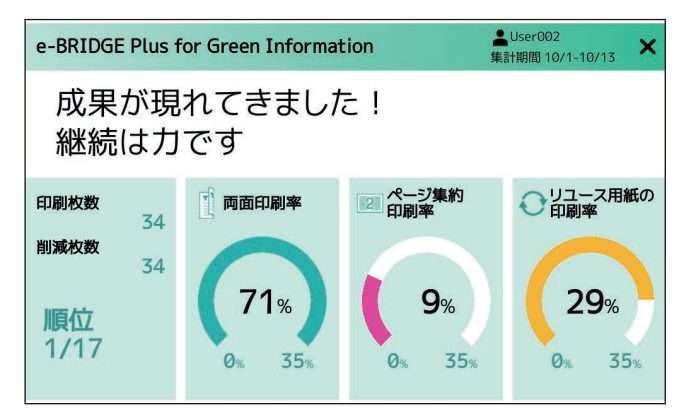

# **□ メッセージ**

両面印刷、集約印刷、およびリユース用紙印刷に関する目標の達成度に応じて、操作パネルにメッセージを 表示します。初期値では既定のメッセージを表示し、オリジナルメッセージを設定して表示することもでき ます。 P.29 [「用紙削減機能の目標設定」](#page-28-1)

P.30 [「パネル画面のメッセージ」](#page-29-0)

#### **□ 用紙削減貢献度**

集計期間内に印刷で使用した用紙の情報と、用紙削減機能による貢献度をグラフで確認できます。

#### **印刷枚数**

実際に使用した用紙の総枚数を確認できます。

#### **削減枚数**

両面印刷、ページ集約印刷、およびリユース用紙の使用によって削減できた新品用紙の枚数を確認できます。

#### **順位**

登録されたすべてのデバイスを使用する部門またはユーザーの目標達成順位を確認できます。この順位表示 は、部門またはユーザー認証時のみ利用できます。[設定]画面の[パネル画面の表示設定] - [パネル画面 の順位表示]を[無効]に設定すると、[順位]は表示されません。 P.30 [「パネル画面の表示設定」](#page-29-1)

#### **両面印刷率、ページ集約印刷率、リユース用紙の印刷率**

両面印刷、ページ集約印刷、リユース用紙を使用する割合の目標と、実際の使用割合(目標達成度)をグラ フで確認できます。グラフ内側の数値は実際の達成度です。グラフ右下の割合は、[設定]画面の[用紙削減 機能の目標設定]で設定した目標の割合です。目標の達成度は、以下のようにグラフの色で表します。

- 緑色:達成度は、目標を超えています。
- 黄色:達成度は、目標の5割以上10割未満です。
- ピンク色:達成度は目標の5割未満です。

[設定]画面の[用紙削減機能の目標設定]の目標値を「0%」に設定すると、該当する円グラフは表示され ません。

P.29 [「用紙削減機能の目標設定」](#page-28-1)

 $\mathbf{1}$ 

# <span id="page-37-0"></span>**困ったときは**

困ったときは、状況に応じて表示されるメッセージを確認して対処してください。メッセージは、以下の画 面に表示されます。

- このアプリケーション内の画面: [情報]画面、[エクスポート]画面、[設定]画面、または [アカウント]画面で作業中にメッセージが赤 く表示されたら、以下でメッセージを探して対処してください。 P.38 [「このアプリケーション内の画面に表示されるメッセージ」](#page-37-1)
- 操作パネルのこのアプリケーション画面: 操作パネルのホーム画面に登録したこのアプリケーション画面で情報を確認する際にメッセージが表示さ れたら、以下でメッセージを探して対処してください。 P.44 [「操作パネルのこのアプリケーション画面に表示されるメッセージ」](#page-43-0)
- TopAccessのアプリケーションログ画面: TopAccessのアプリケーションログに、このアプリケーションの動作状況が記録されます。困ったときは、 このアプリケーションをインストールしたプライマリ機またはセカンダリ機のTopAccessにアクセスして、 [ログ]-[ログ閲覧]-[アプリケーションログ]を開き、以下でメッセージを探して対処してください。 P.45 [「アプリケーションログに記録されるメッセージ」](#page-44-0)

一般ユーザーの方でトラブルの状況や対処方法が分からない場合は、管理者にご相談ください。

# <span id="page-37-1"></span>**■ このアプリケーション内の画面に表示されるメッセージ**

このアプリケーション内で作業している際に画面にメッセージが表示される場合は、以下の表でメッセージ を確認してトラブルを解消してください。

# **□[情報]画面のメッセージ**

[情報]画面で情報を確認する際にメッセージが表示される場合は、以下の表でメッセージを確認してトラブ ルを解消してください。

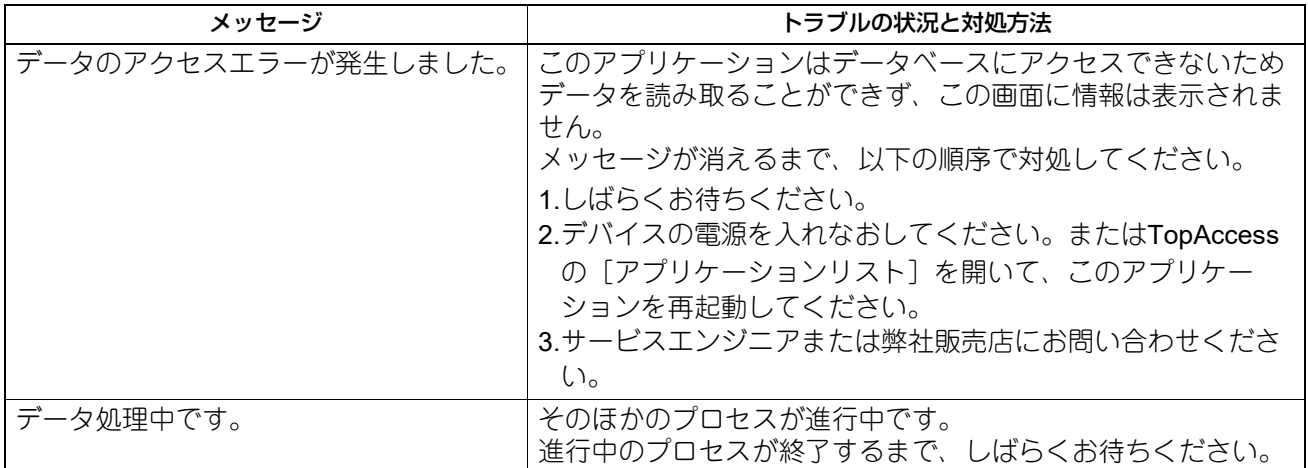

# $\mathbf{1}$ e-BRIDGE Plus for Green Information **e-BRIDGE Plus for Green Information**

# □ [エクスポート] 画面のメッセージ

[エクスポート]画面で作業する際にメッセージが表示される場合は、以下の表でメッセージを確認してトラ ブルを解消してください。

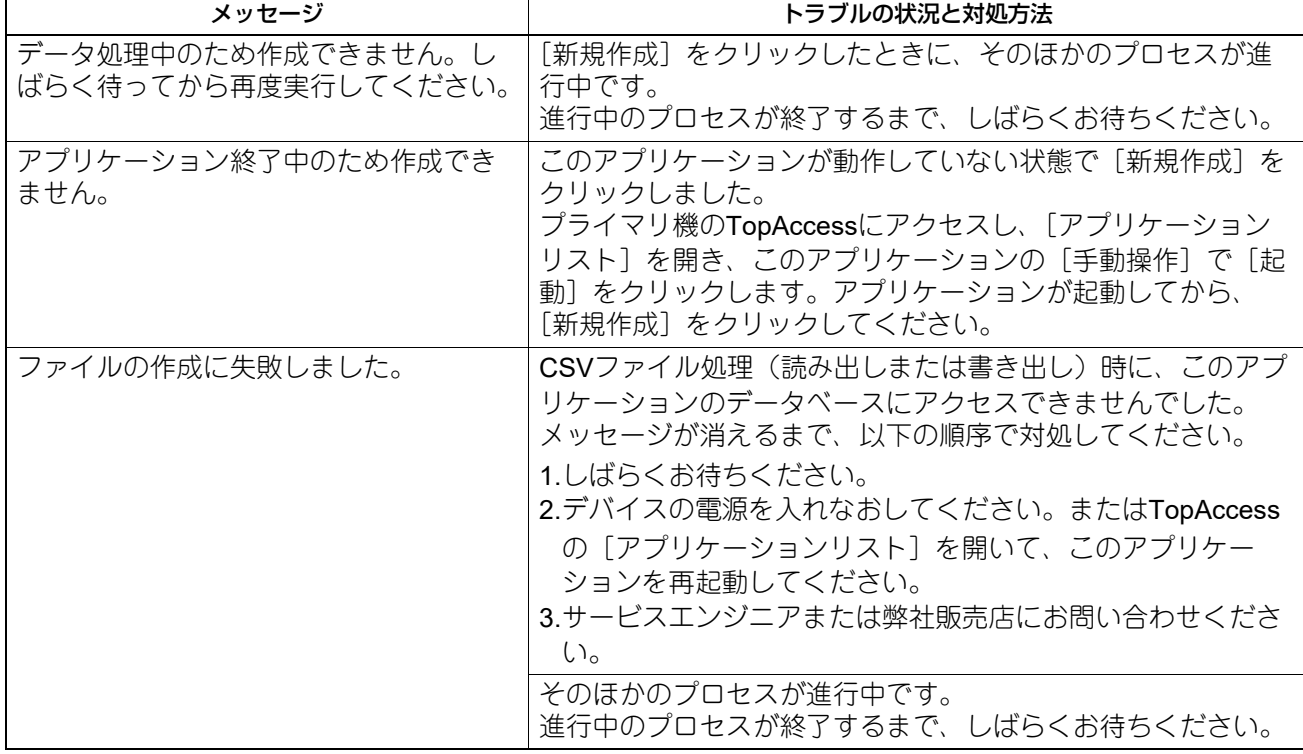

# **□[設定]画面のメッセージ**

[設定]画面で作業する際にメッセージが表示される場合は、以下の表でメッセージを確認してトラブルを解 消してください。

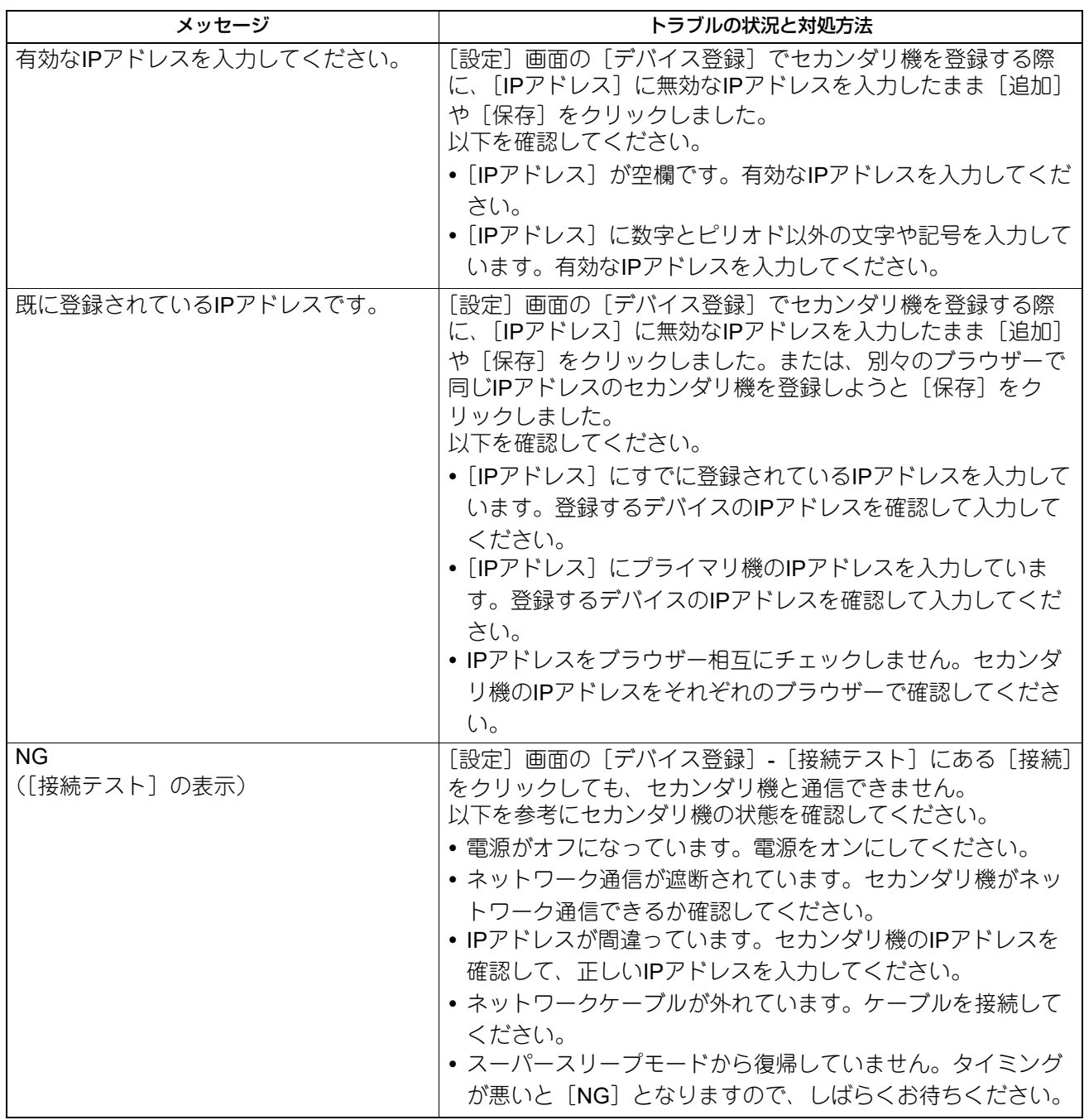

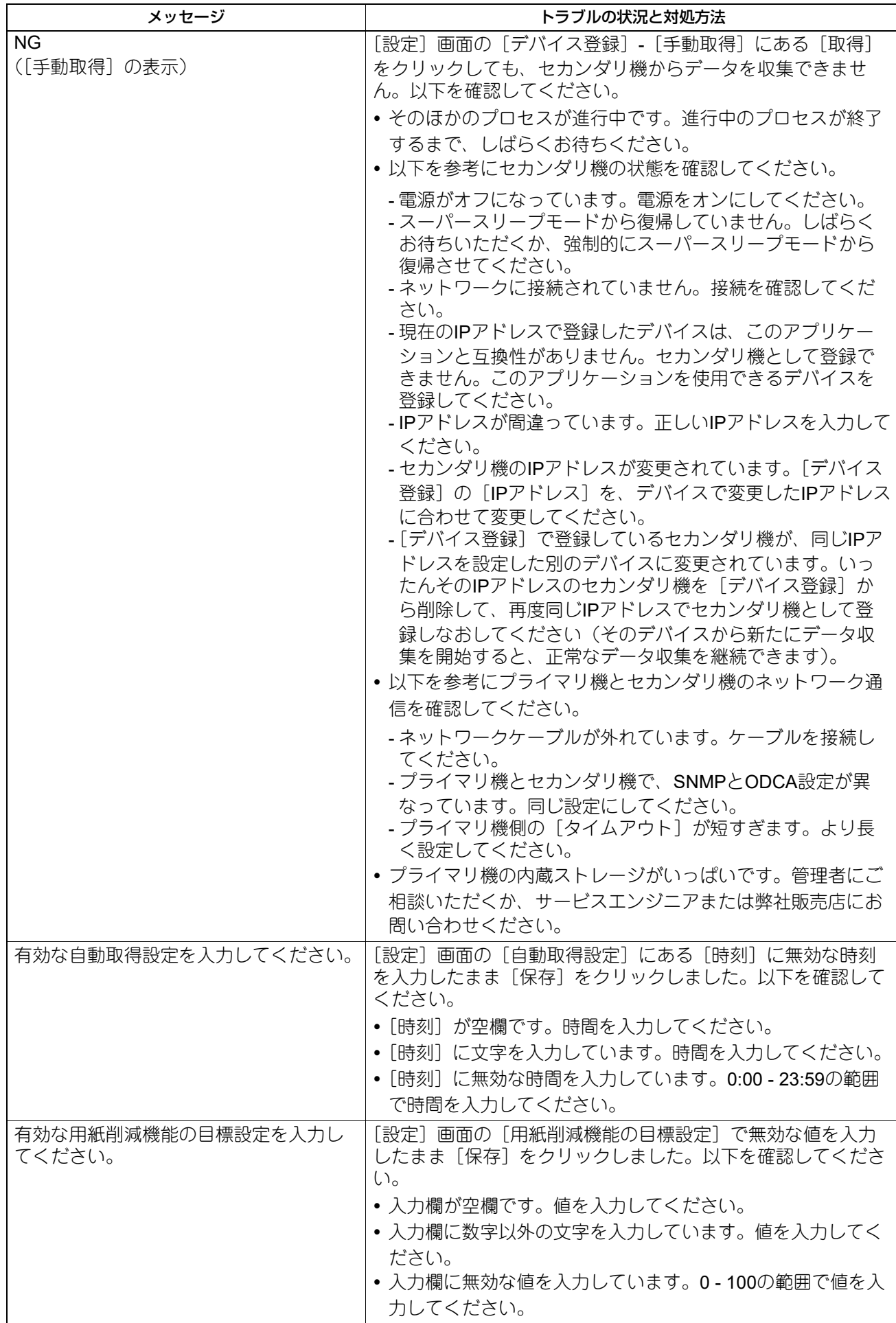

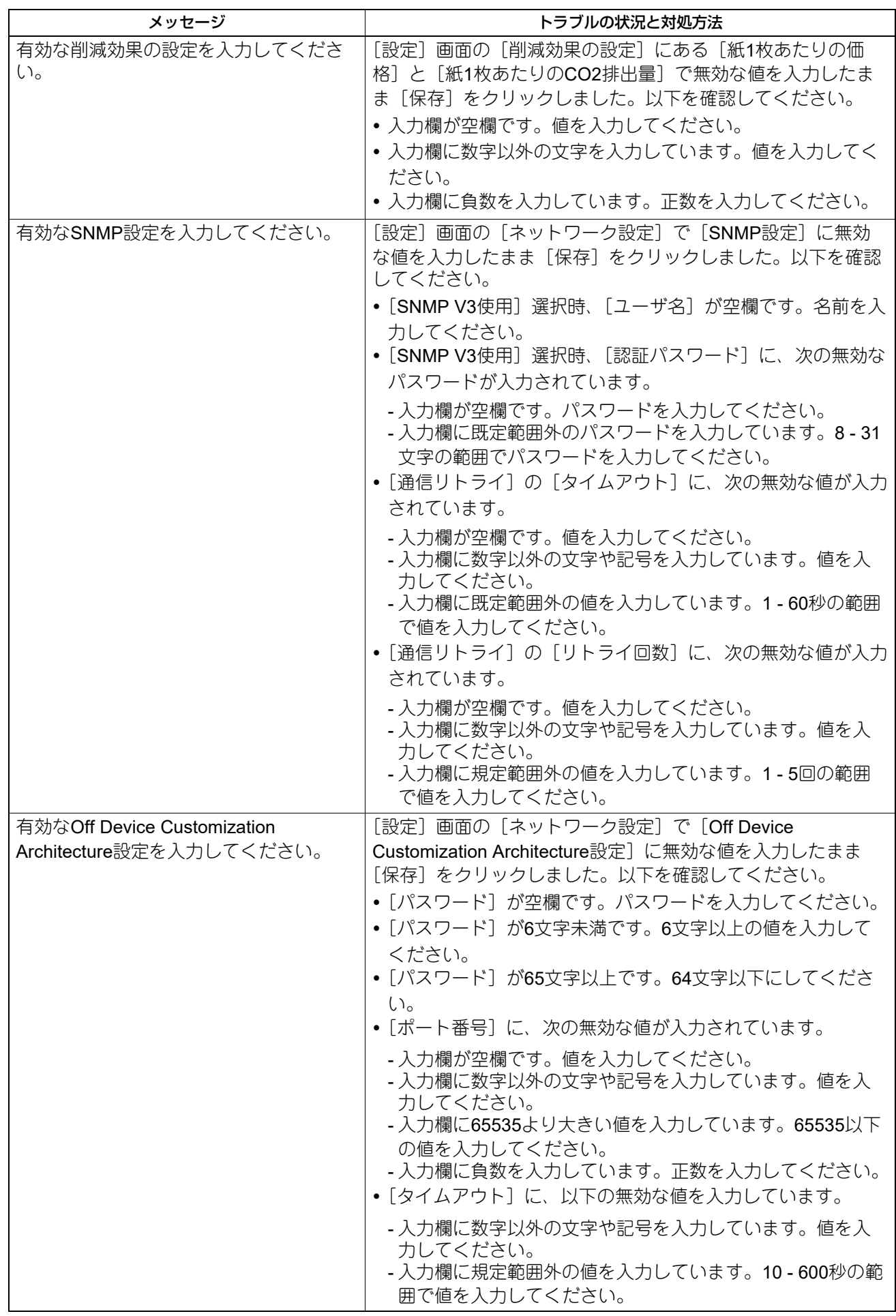

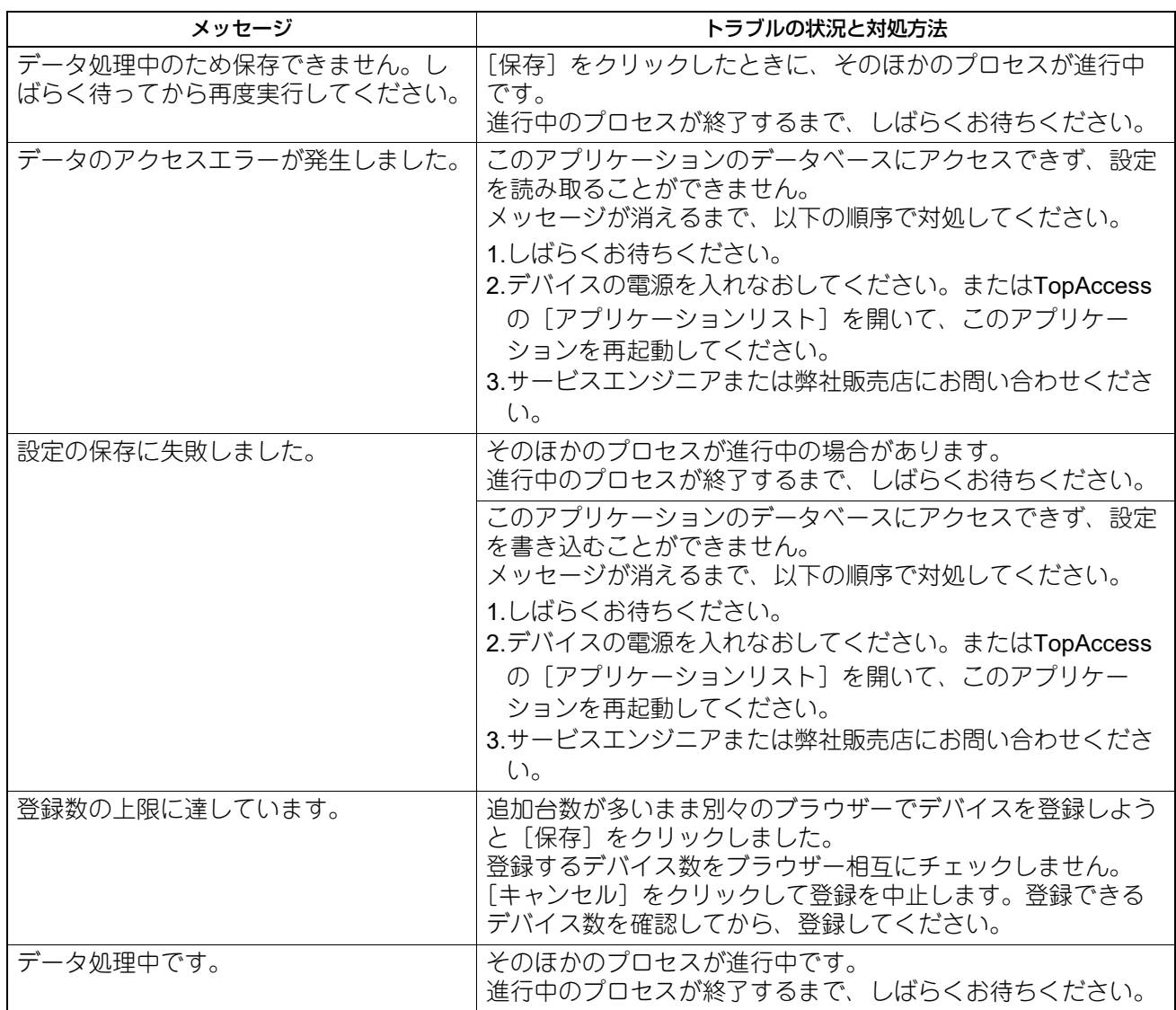

# **□[アカウント]画面のメッセージ**

[アカウント]画面で作業する際にメッセージが表示される場合は、以下の表でメッセージを確認してトラブ ルを解消してください。

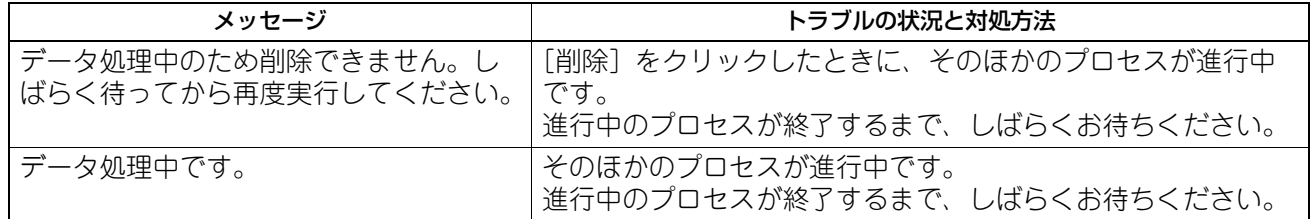

# <span id="page-43-0"></span>**■ 操作パネルのこのアプリケーション画面に表示されるメッセージ**

操作パネルで情報を確認する際に画面にメッセージが表示される場合は、以下の表でメッセージを確認して トラブルを解消してください。

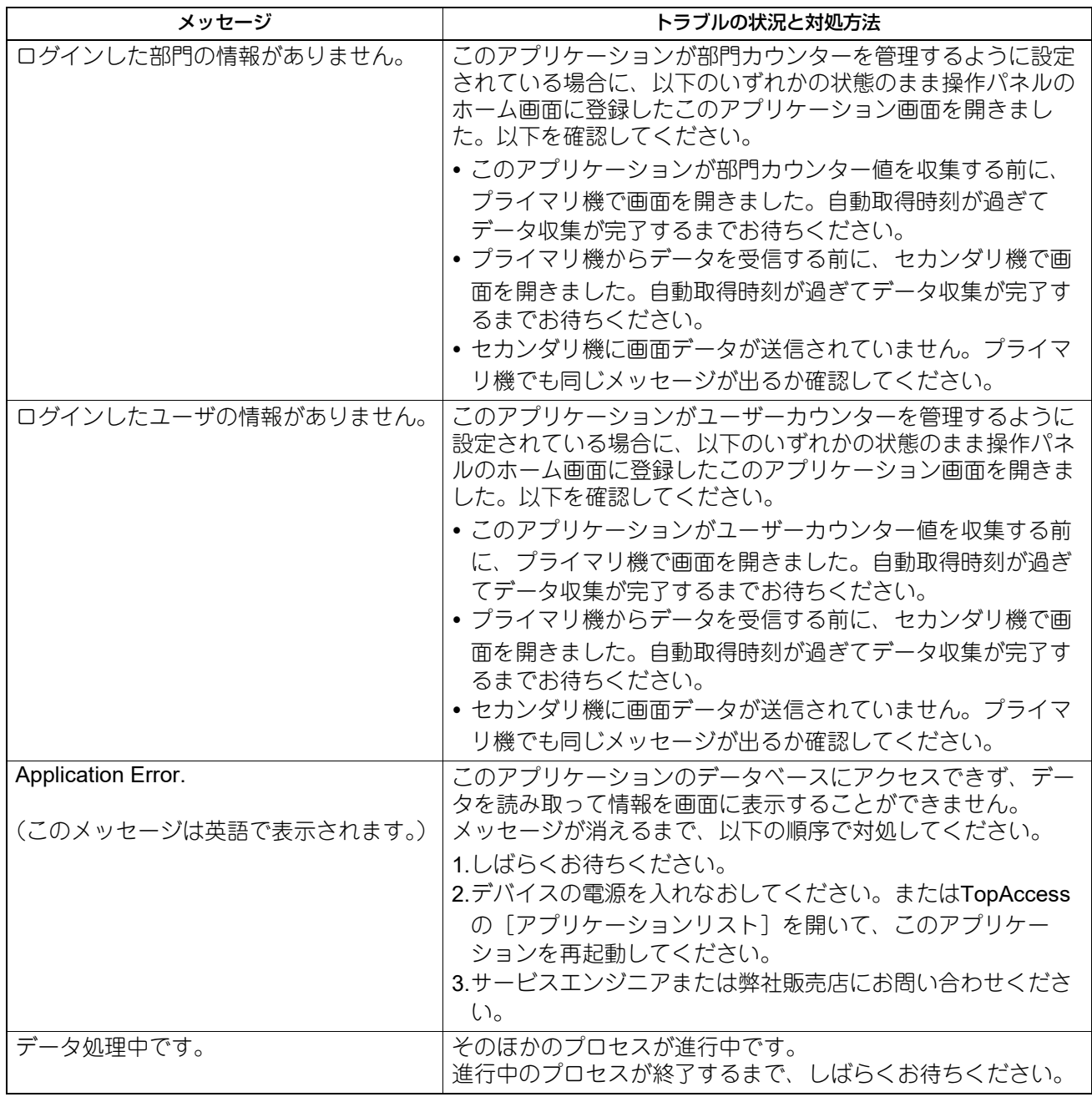

 $\mathbf{1}$ 

# <span id="page-44-0"></span>**■ アプリケーションログに記録されるメッセージ**

このアプリケーションに何らかのトラブルが発生した場合は、TopAccessのアプリケーションログにトラブ ルの状況を示すメッセージを記録します。ご使用中のプライマリ機またはセカンダリ機のアプリケーション ログをTopAccessから開き、以下の表でメッセージを確認してトラブルを解消してください。

注意

アプリケーションログの閲覧には、管理者権限が必要です。

# **□ プライマリ機のアプリケーションログメッセージ**

プライマリ機のアプリケーションログに記録されたメッセージを探し、以下の表で確認してトラブルを解消 してください。

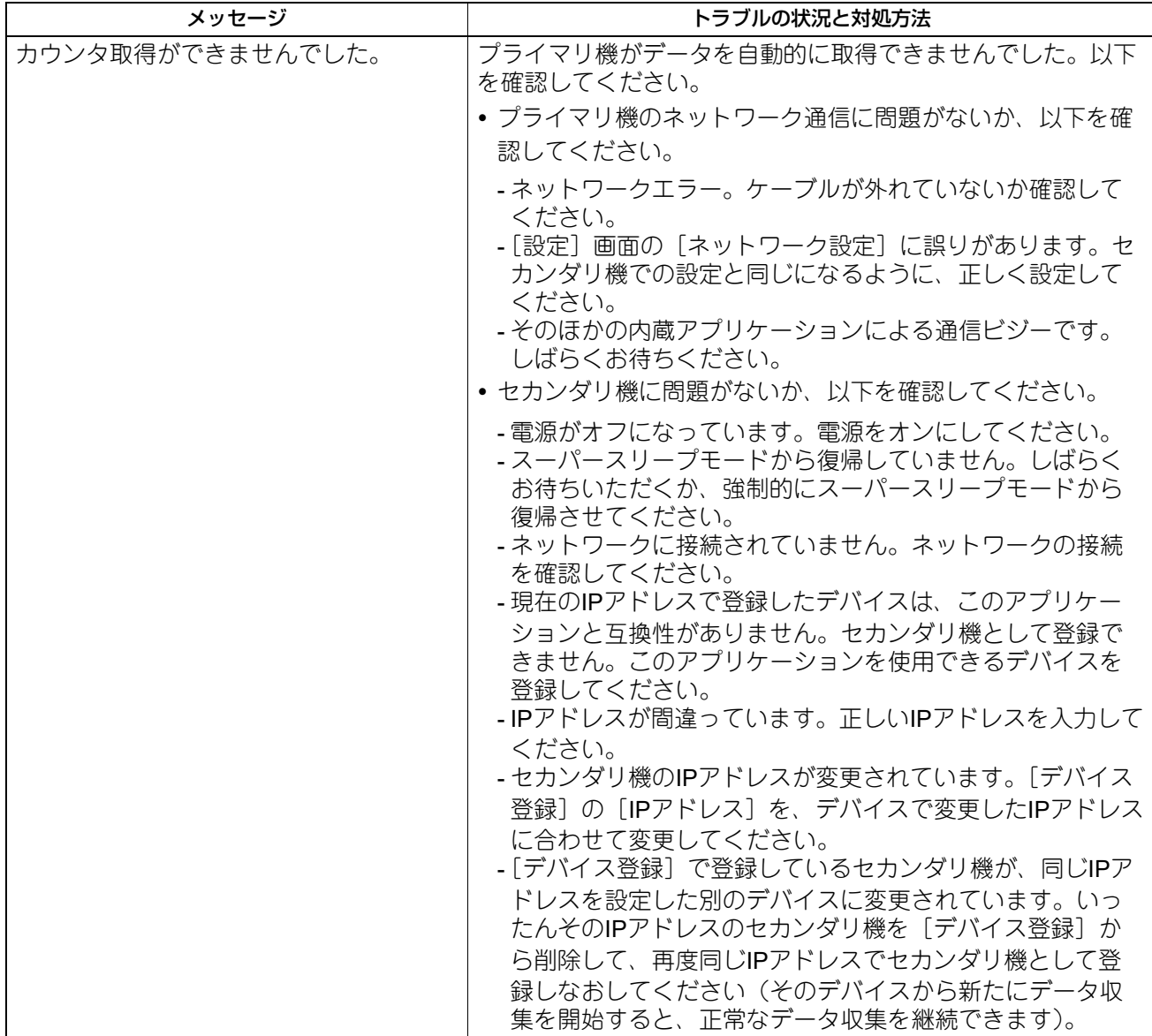

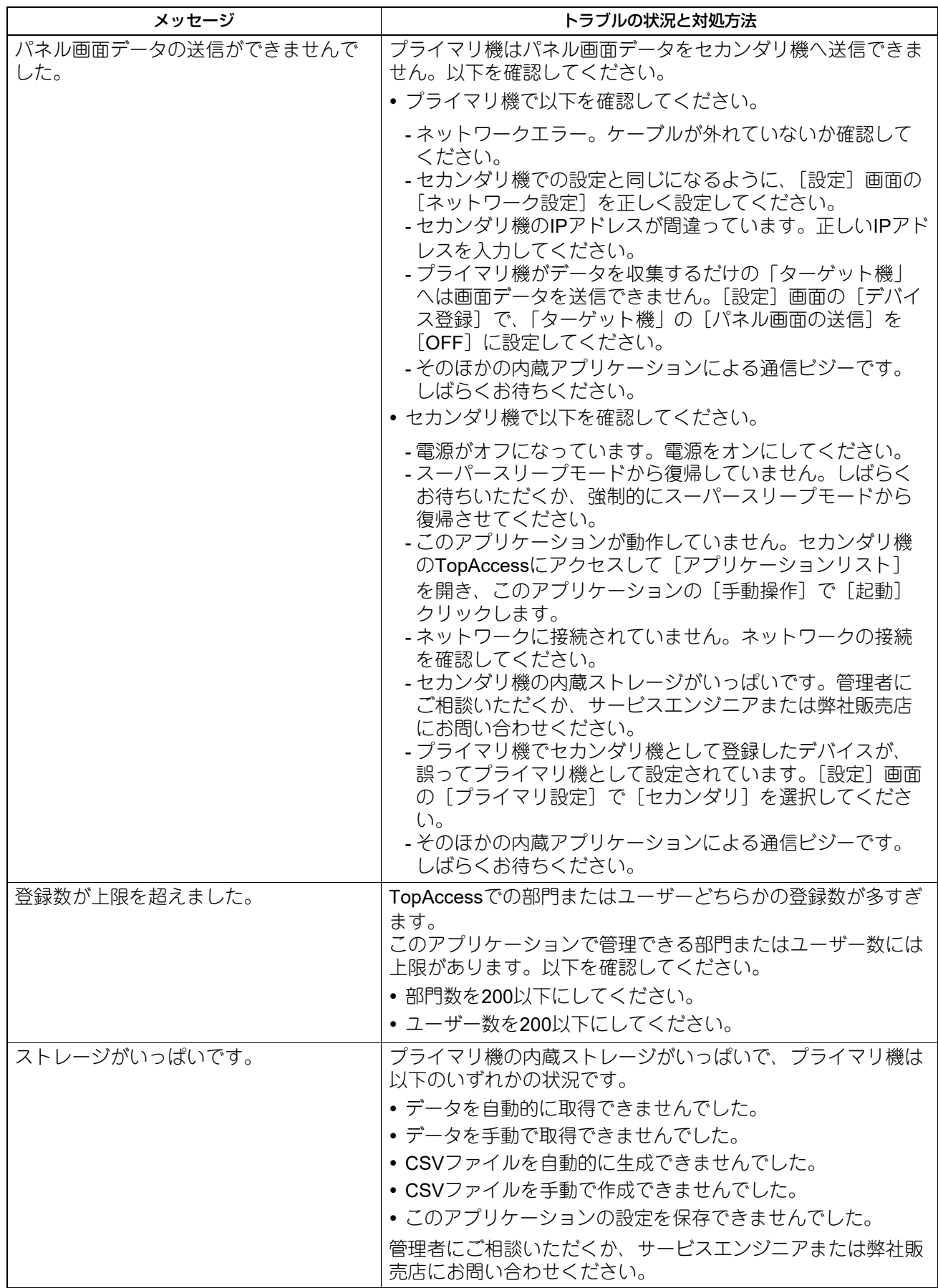

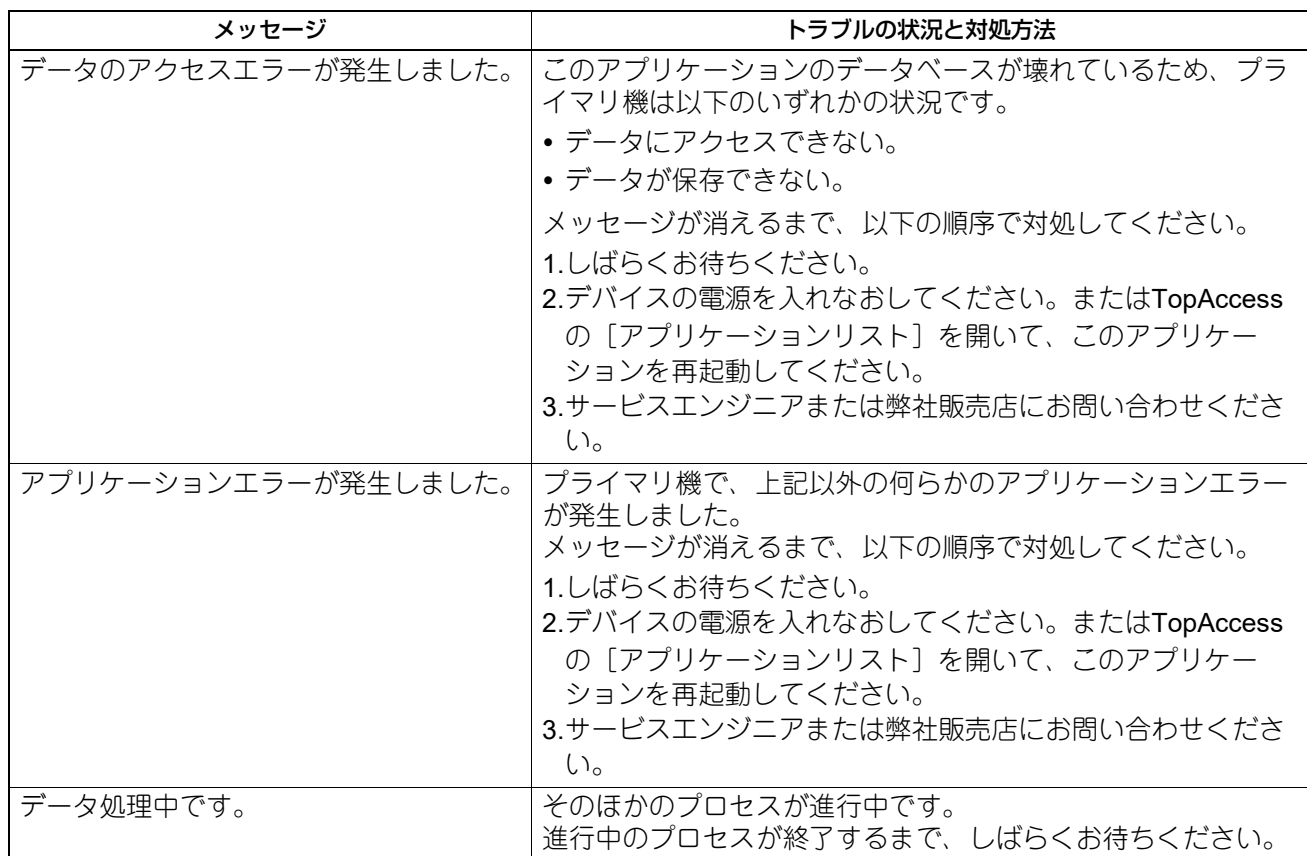

# **□ セカンダリ機のアプリケーションログメッセージ**

セカンダリ機のアプリケーションログに記録されたメッセージを探し、以下の表で確認してトラブルを解消 してください。

#### 補足

「ターゲット機」は、セカンダリ機として登録されていても、このアプリケーションに関するアプリケーショ ンログを記録しません。

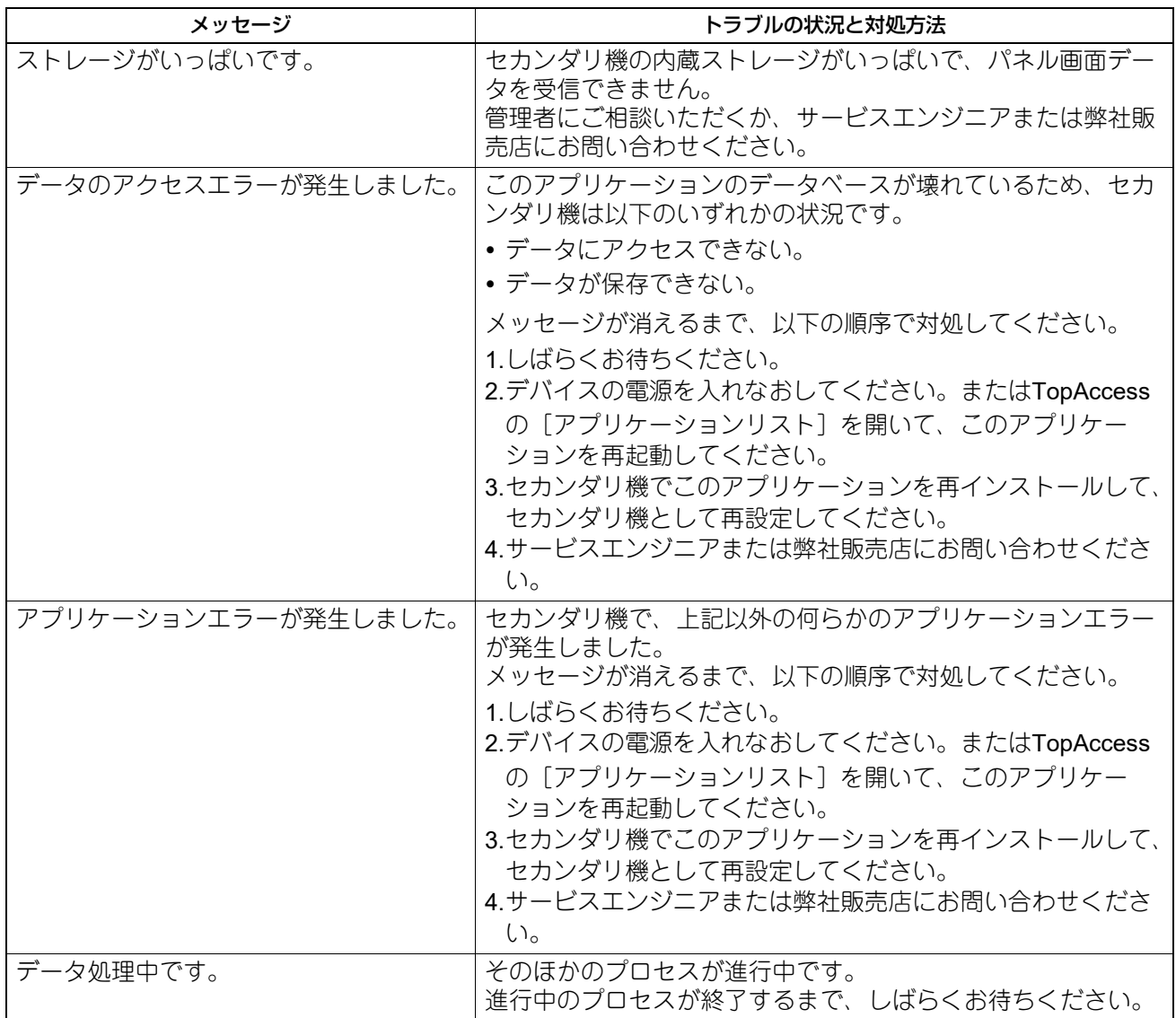

# 東芝デジタル複合機 **e-BRIDGE Plus for Green Information** 取扱説明書

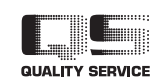

R170920T4603-TTEC Ver04 F 発行2021年11月

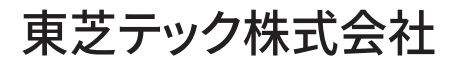